# Setting up BIOS on 14th Generation (14G) Dell EMC PowerEdge Servers

This Dell EMC technical white paper describes the BIOS attributes that you can use to manage and customize your Dell EMC 14G PowerEdge servers. It also defines the fields used in configuring these attributes and best practices for defining values in each field, where appropriate.

April 2018

#### **Authors**

**Wei Liu —** Distinguished Engineer (Dell EMC Server BIOS Engineering) **Mark Shutt —** Member Technical Staff (Dell EMC Server BIOS Engineering) **Paul Rubin —** Senior Product Manager (Dell EMC Systems Management Marketing)

A Dell EMC Technical White Paper

# <span id="page-1-0"></span>Revisions

.

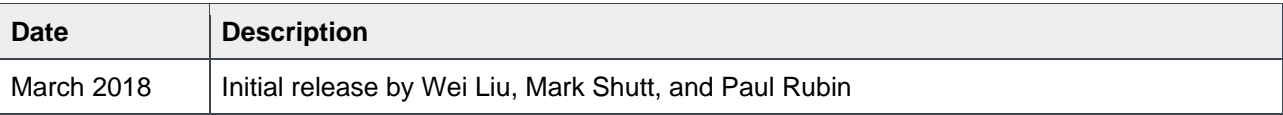

The information in this publication is provided "as is." Dell Inc. makes no representations or warranties of any kind with respect to the information in this publication, and specifically disclaims implied warranties of merchantability or fitness for a particular purpose.

Use, copying, and distribution of any software described in this publication requires an applicable software license.

Copyright © 2018 Dell Inc. or its subsidiaries. All Rights Reserved. Dell, EMC, and other trademarks are trademarks of Dell Inc. or its subsidiaries. Other trademarks may be the property of their respective owners. Published in the USA [4/16/2018] [Technical White Paper]

Dell believes the information in this document is accurate as of its publication date. The information is subject to change without notice.

# **Contents**

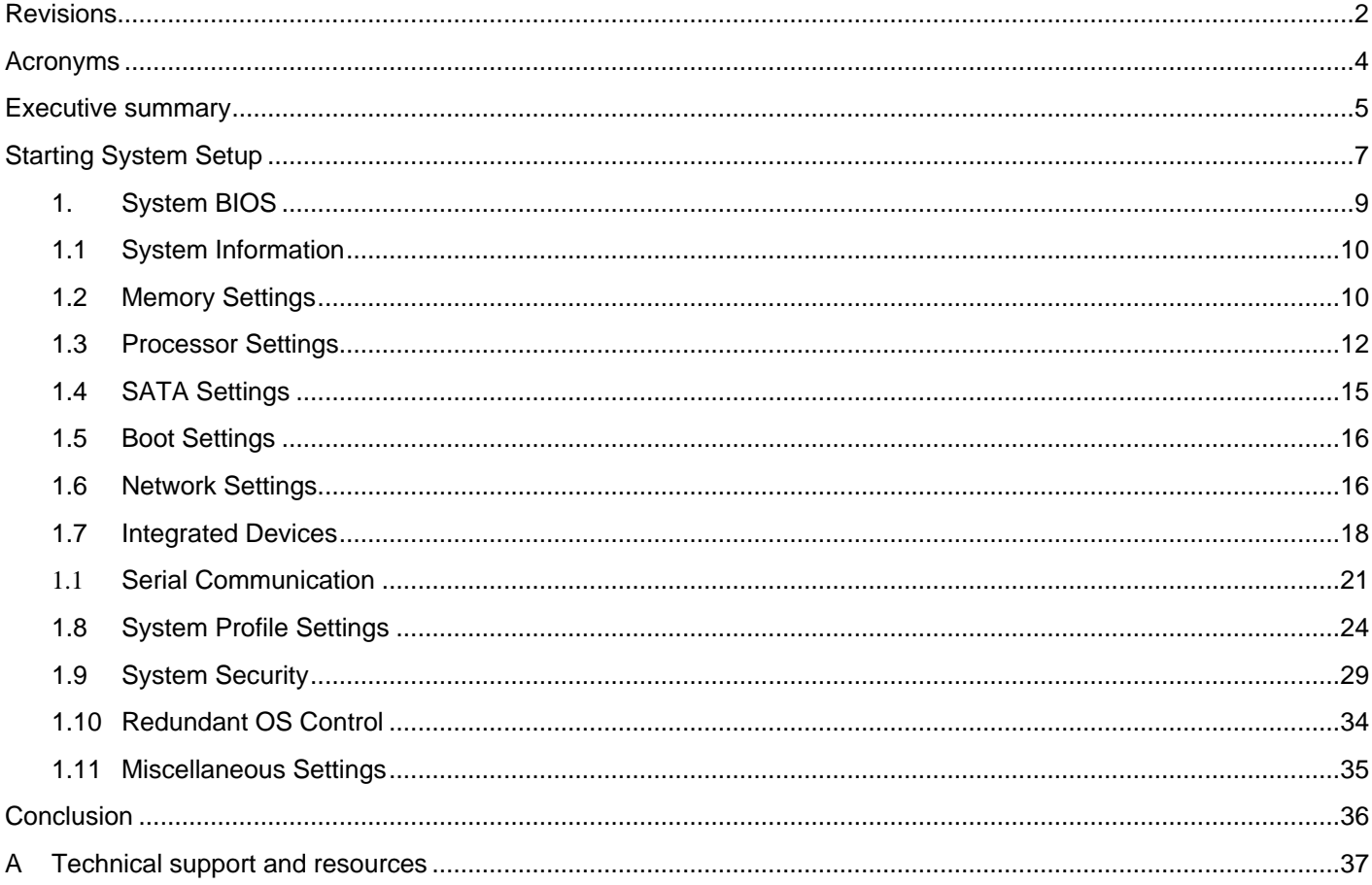

 $\ensuremath{\mathsf{3}}$ 

# <span id="page-3-0"></span>Acronyms

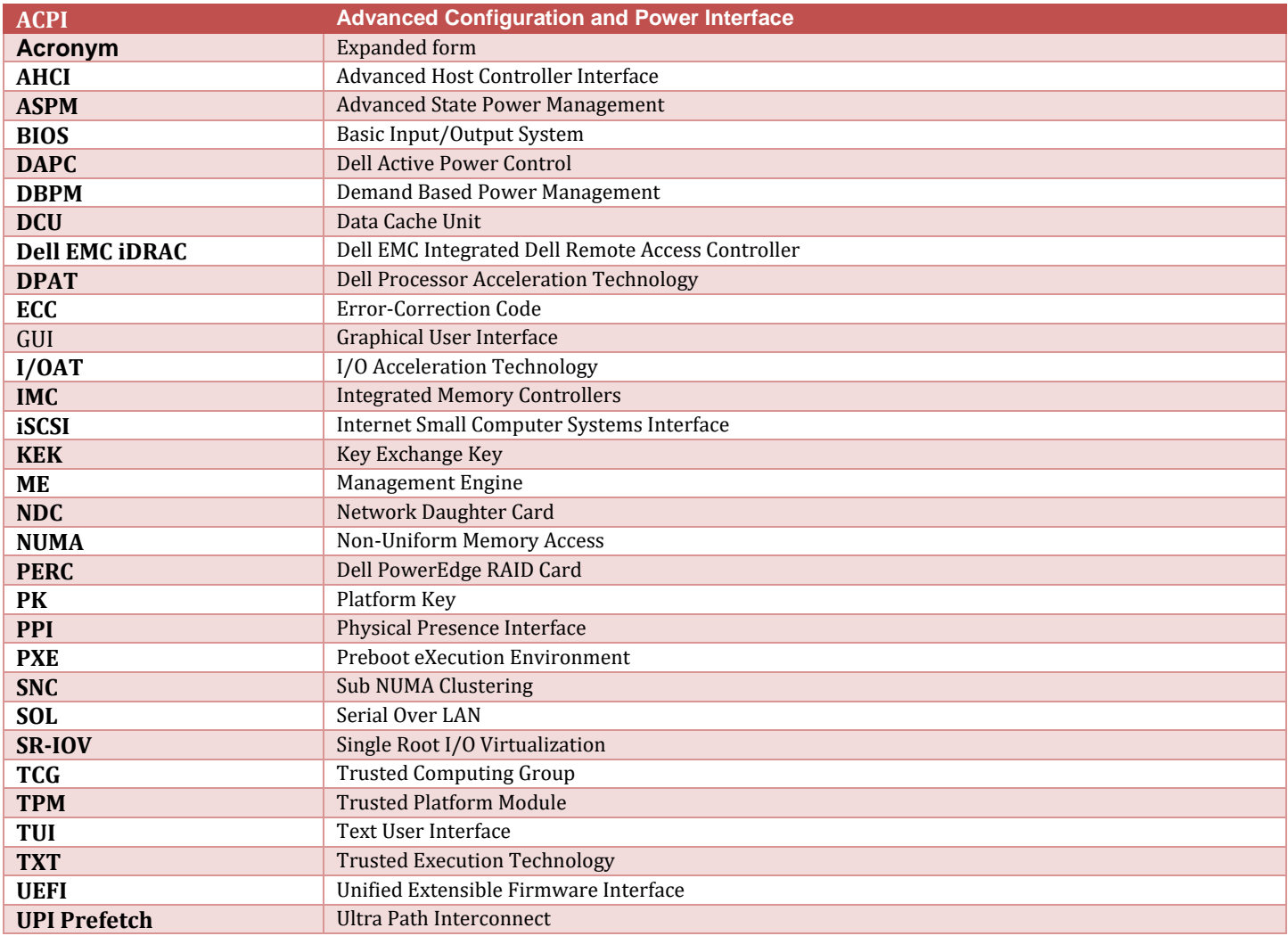

### <span id="page-4-0"></span>Executive summary

The 14<sup>th</sup> generation (14G) of Dell EMC PowerEdge servers provides a System Setup utility to help manage different settings and features of your server without booting to the operating system (OS). Using System Setup, you can configure the System BIOS settings, iDRAC settings, and Device Settings of your server. This technical white paper provides an overview of the usage of System BIOS settings.

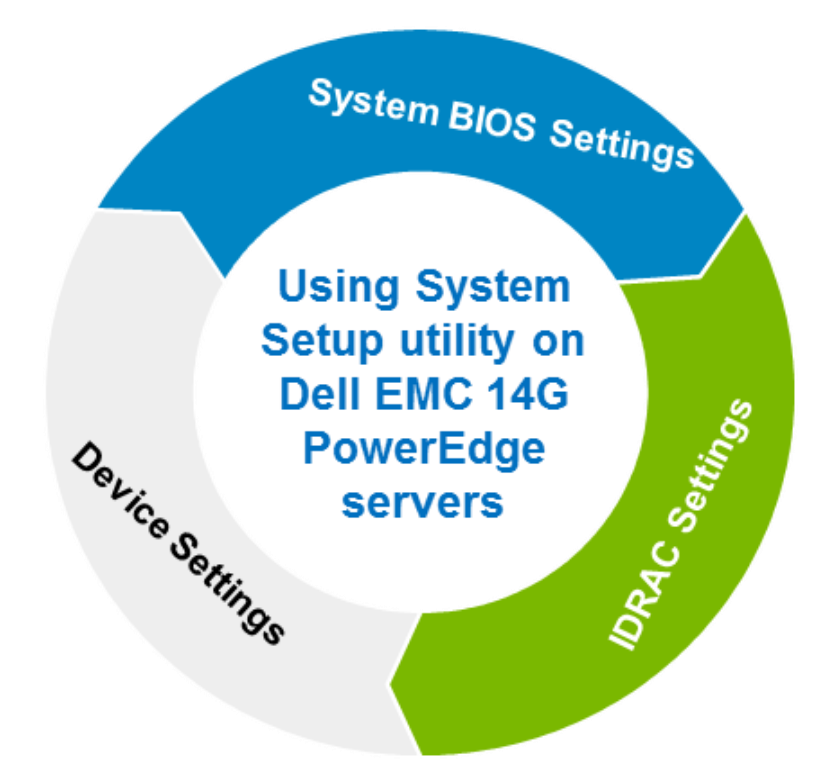

There are two user interfaces for System Setup—Graphical User Interface (GUI) and Text User Interface (TUI). By default, the standard GUI browser is enabled. In this mode, you can use a mouse device to help select settings and navigate through different pages.

**Note**: The use of a mouse device is optional in case of GUI.

It is assumed that the reader of this technical white paper has prior working knowledge of system management applications and is familiar with some of the commonly used technologies and acronyms. A list of frequently used Acronyms is also given on the previous page.

Screen shots and architecture diagrams are used to reduce the reading and comprehension on the part of audience. Tabulated data is aimed at helping you quickly understand the features and execute your businesscritical functions with less effort.

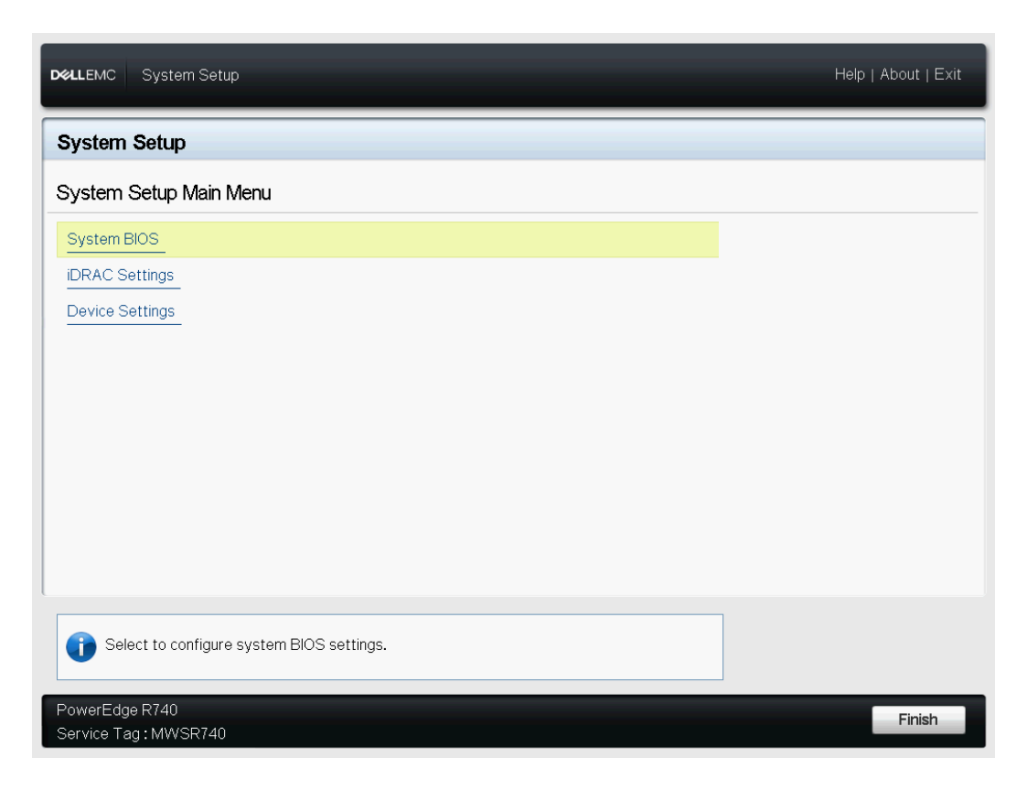

Figure 1 Graphical Browser mode of System Setup

The TUI (Fig. 2) is enabled when serial console redirection is active. This mode does not support the GUI.

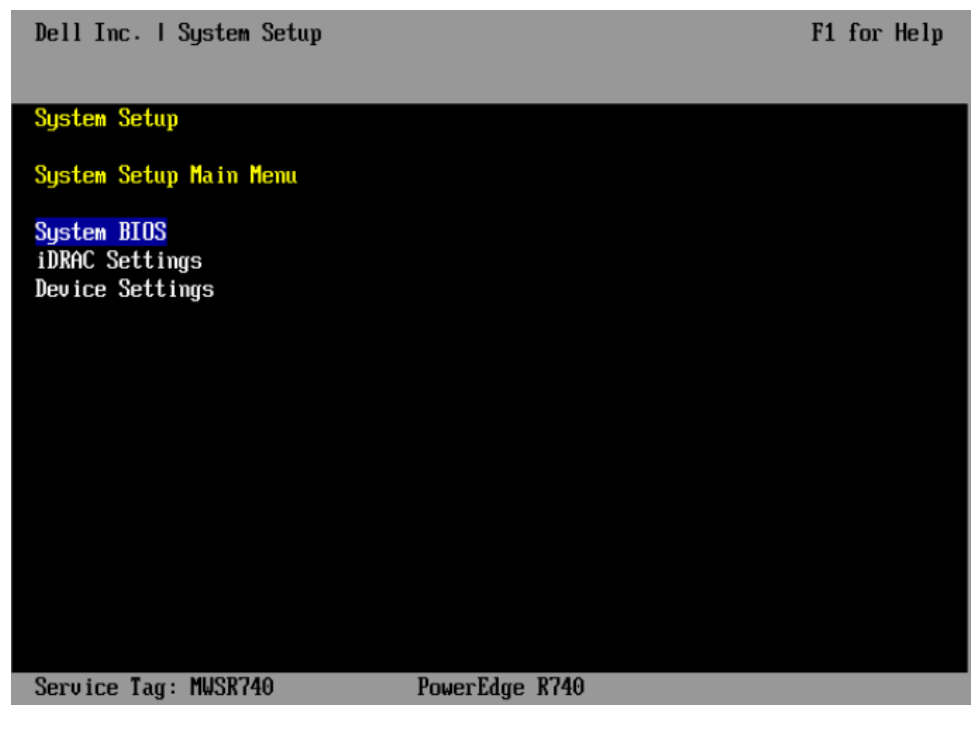

Figure 2 Text Browser mode of the System Setup

# <span id="page-6-0"></span>Starting System Setup

There are multiple ways to start the System Setup utility:

- 1. Press F2 immediately when **F2 = System Setup** is displayed during system startup.
- 2. Else, press F11 to open the Boot Manager page. You can open System Setup by clicking **Boot Manager Launch System Setup**.
- 3. For iDRAC virtual console users, initiate the System Setup during the next reboot by selecting from the **Boot** drop-down menu of the virtual console.

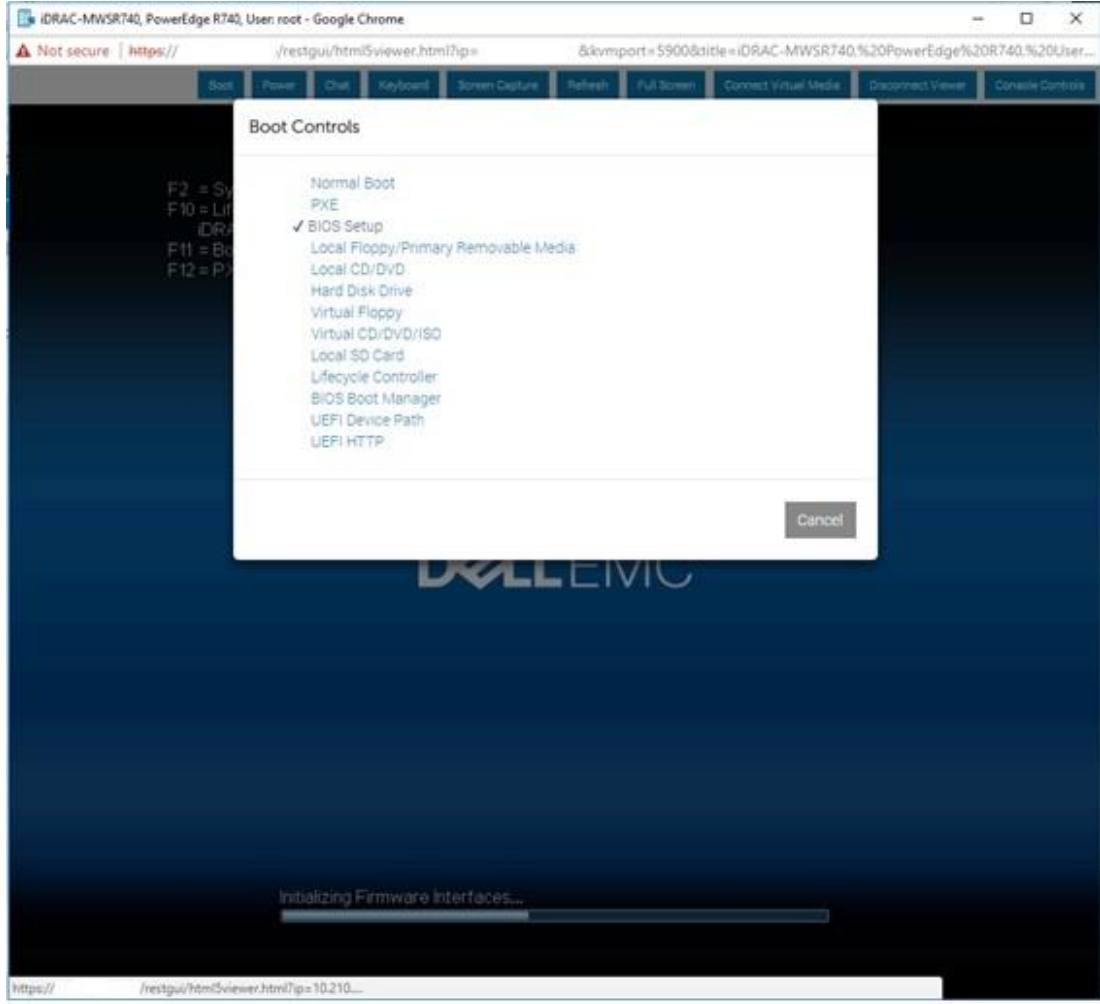

Figure 3 Start System Setup from iDRAC virtual console

4. To open System Setup by using Lifecycle Controller click **System Setup**.

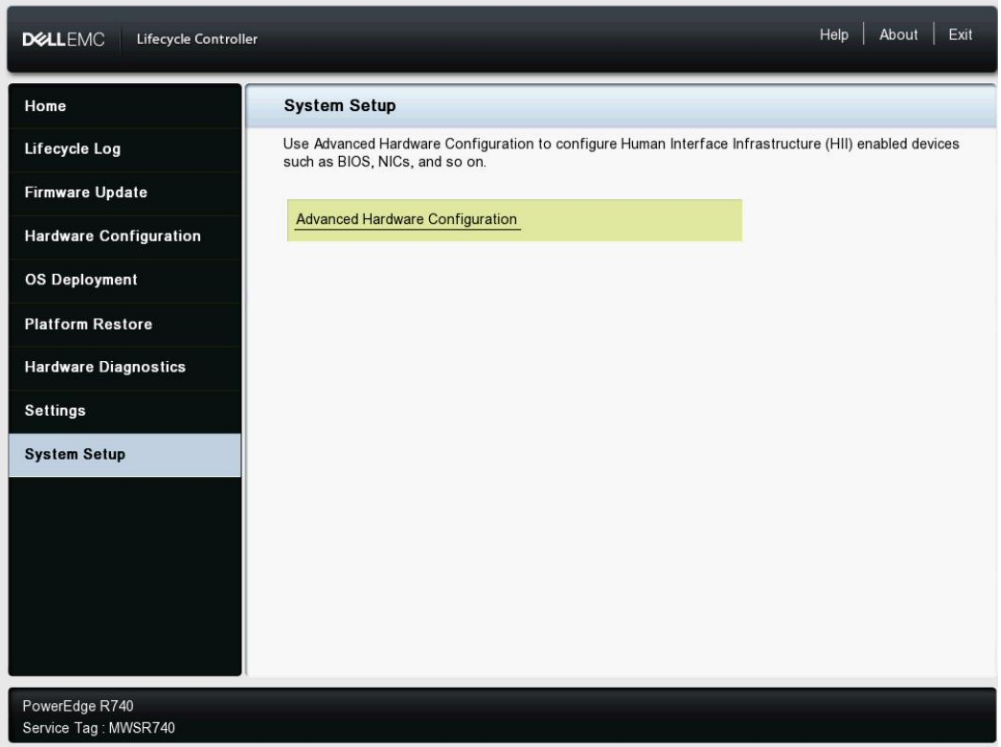

Figure 4 Start System Setup from Lifecycle Controller

### <span id="page-8-0"></span>1. System BIOS

On the System BIOS Setup page, the following links are displayed:

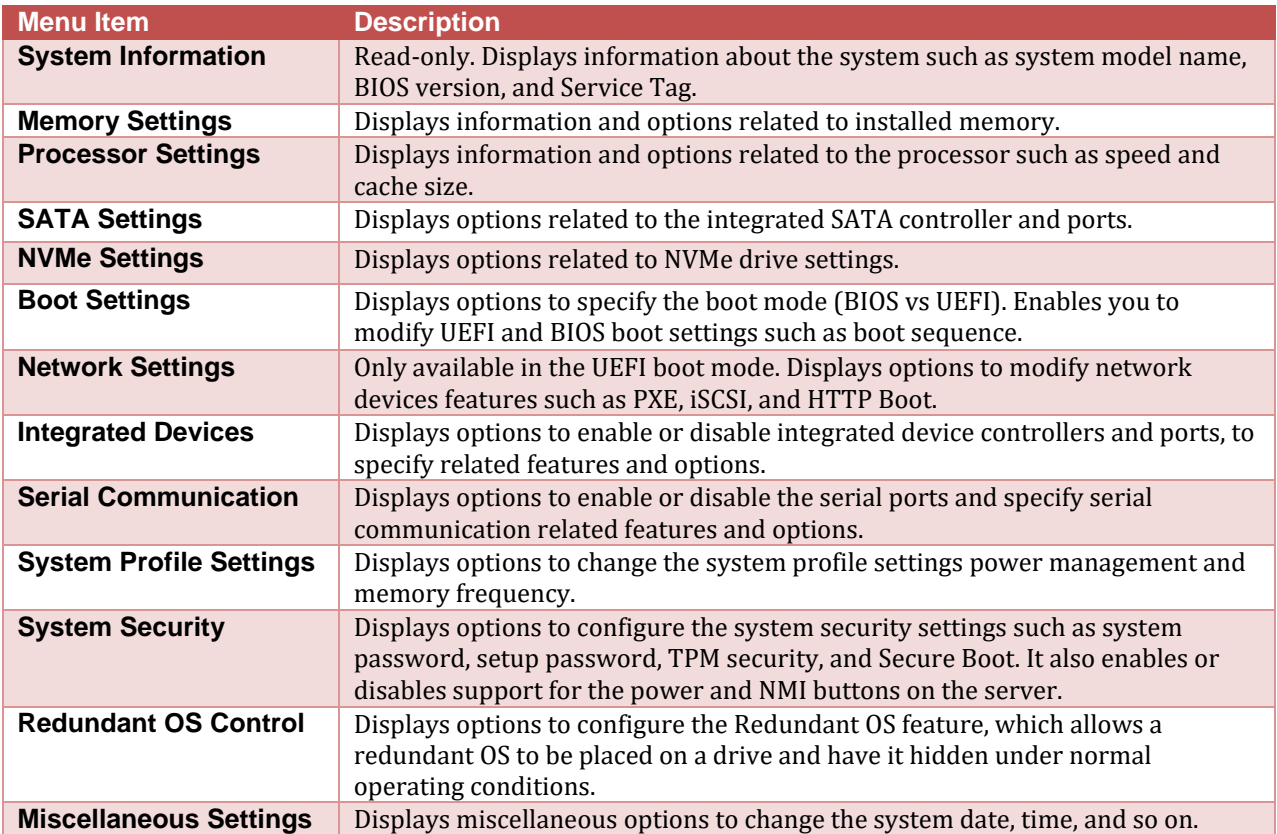

#### 1.1 System Information

<span id="page-9-0"></span>Lists system properties such as Service Tag and BIOS revision. This page is read-only.

| <b>DELLEMC</b><br>System Setup                                       | Help   About   Exit                                                          |
|----------------------------------------------------------------------|------------------------------------------------------------------------------|
| <b>System BIOS</b>                                                   |                                                                              |
| System BIOS Settings • System Information                            |                                                                              |
| System Manufacturer Contact Information ---------------------------- | PowerEdge R740<br>1.4.3<br>4.0.4.320<br>MWSR740<br>Dell Inc.<br>www.dell.com |
|                                                                      |                                                                              |
| PowerEdge R740<br>Service Tag: MWSR740                               | <b>Back</b>                                                                  |

Figure 5 The System Information page

#### <span id="page-9-1"></span>1.2 Memory Settings

Enables you to view some of the properties of the installed memory in the system, and enable or disable specific memory features.

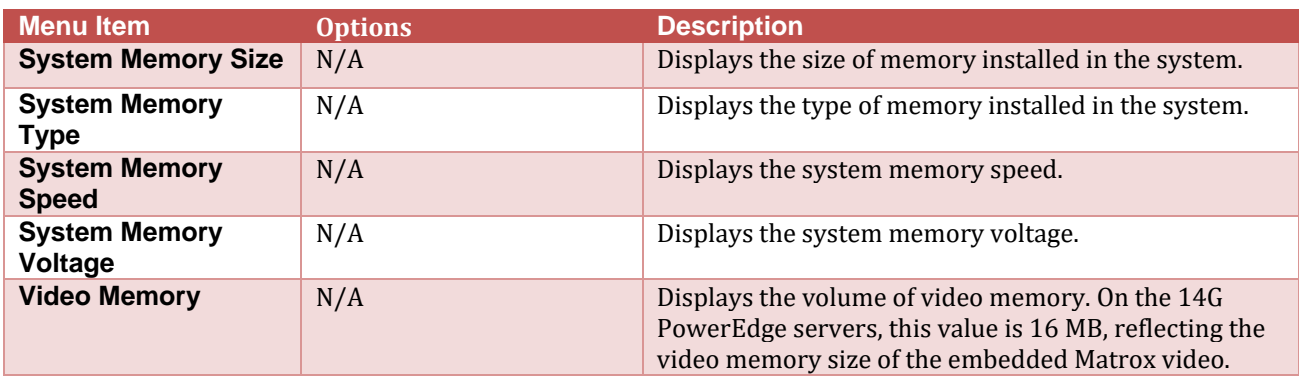

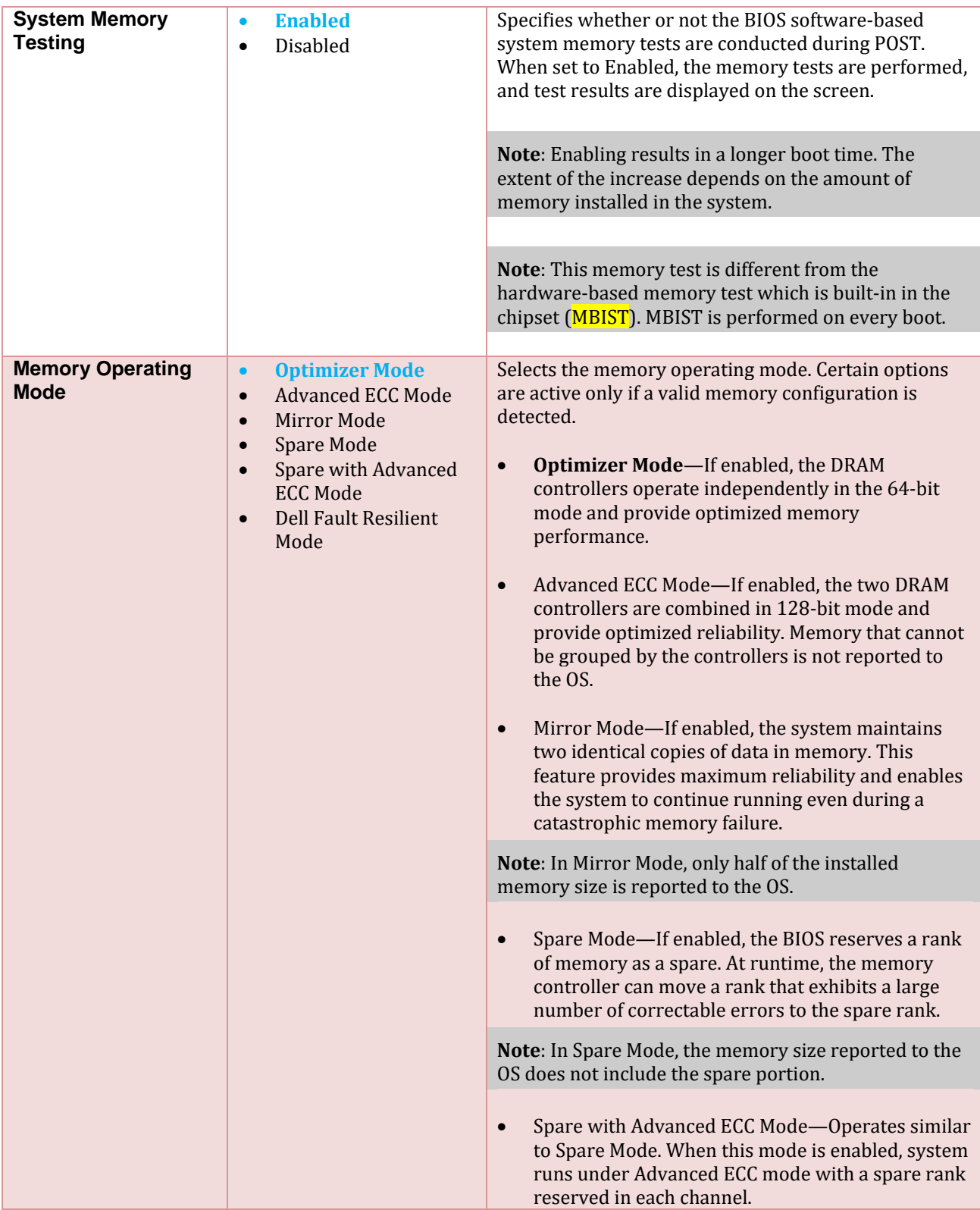

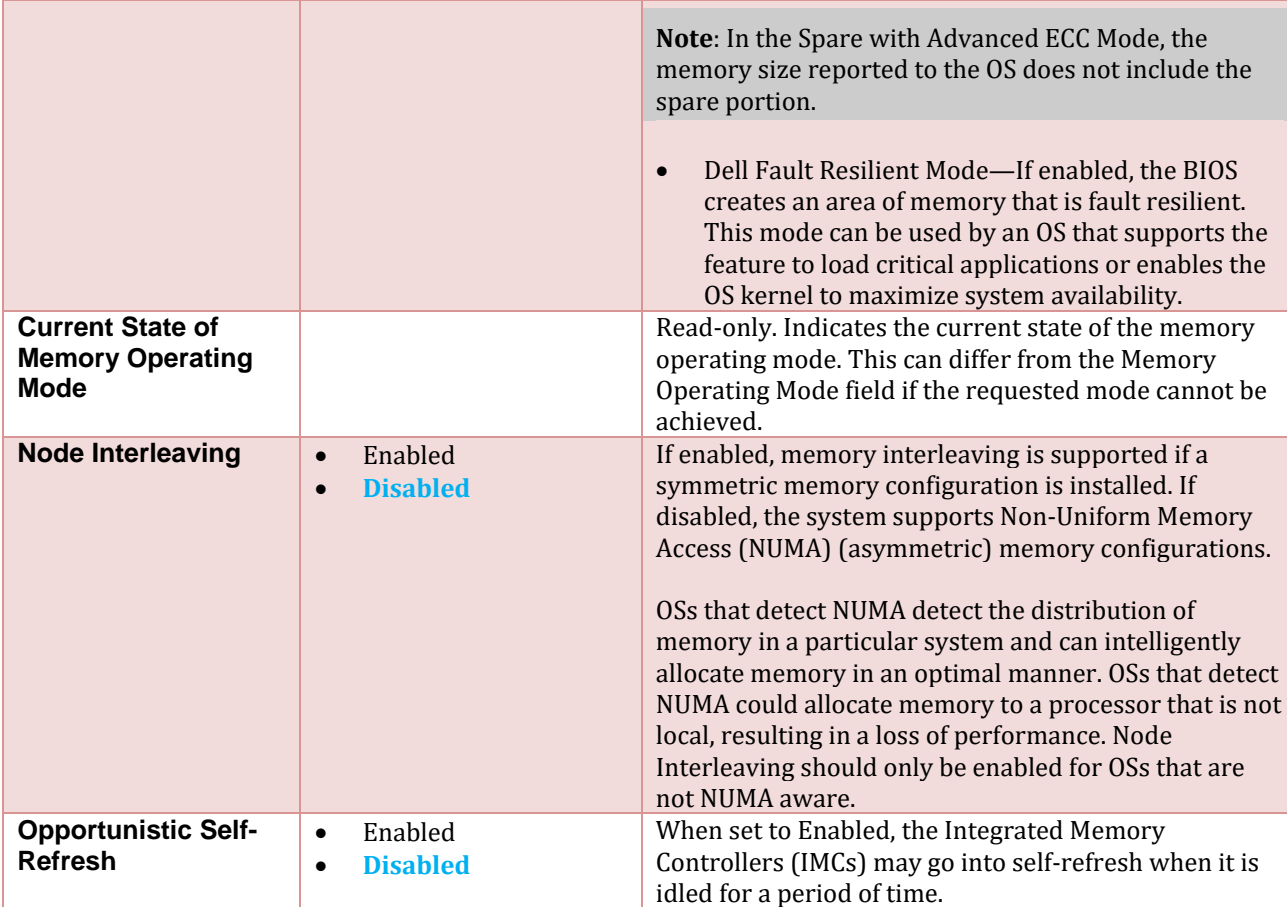

#### <span id="page-11-0"></span>1.3 Processor Settings

Enables you to control the processor-related features.

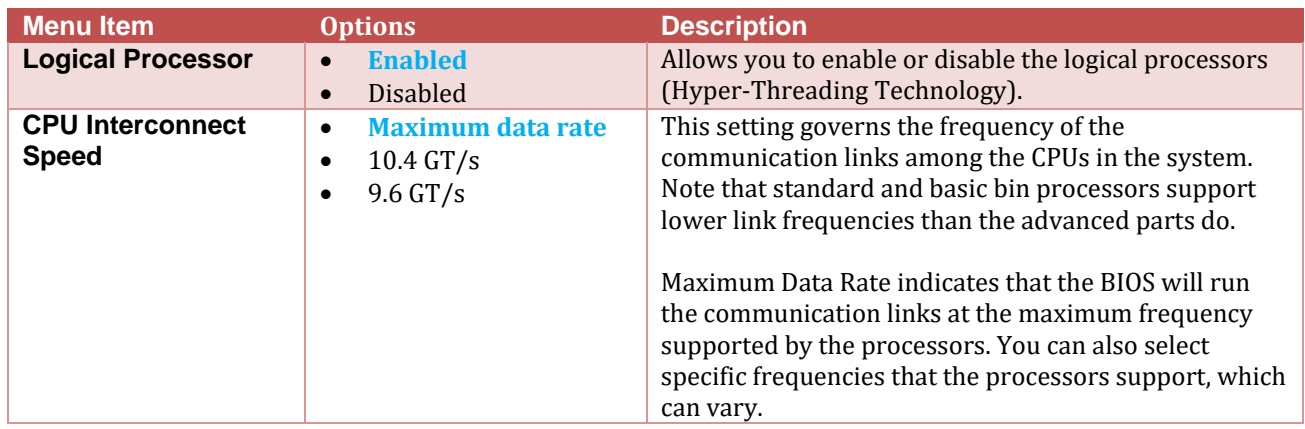

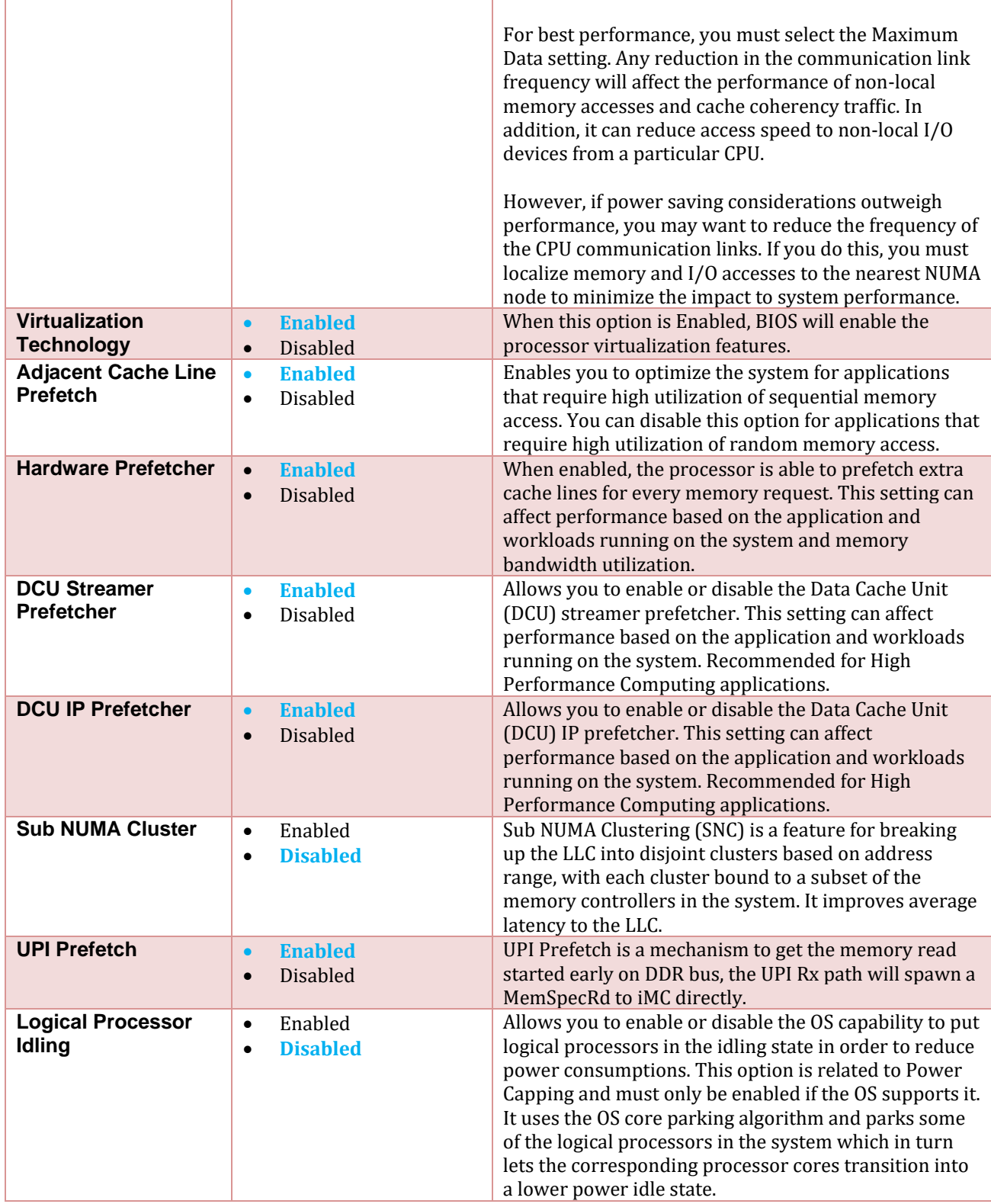

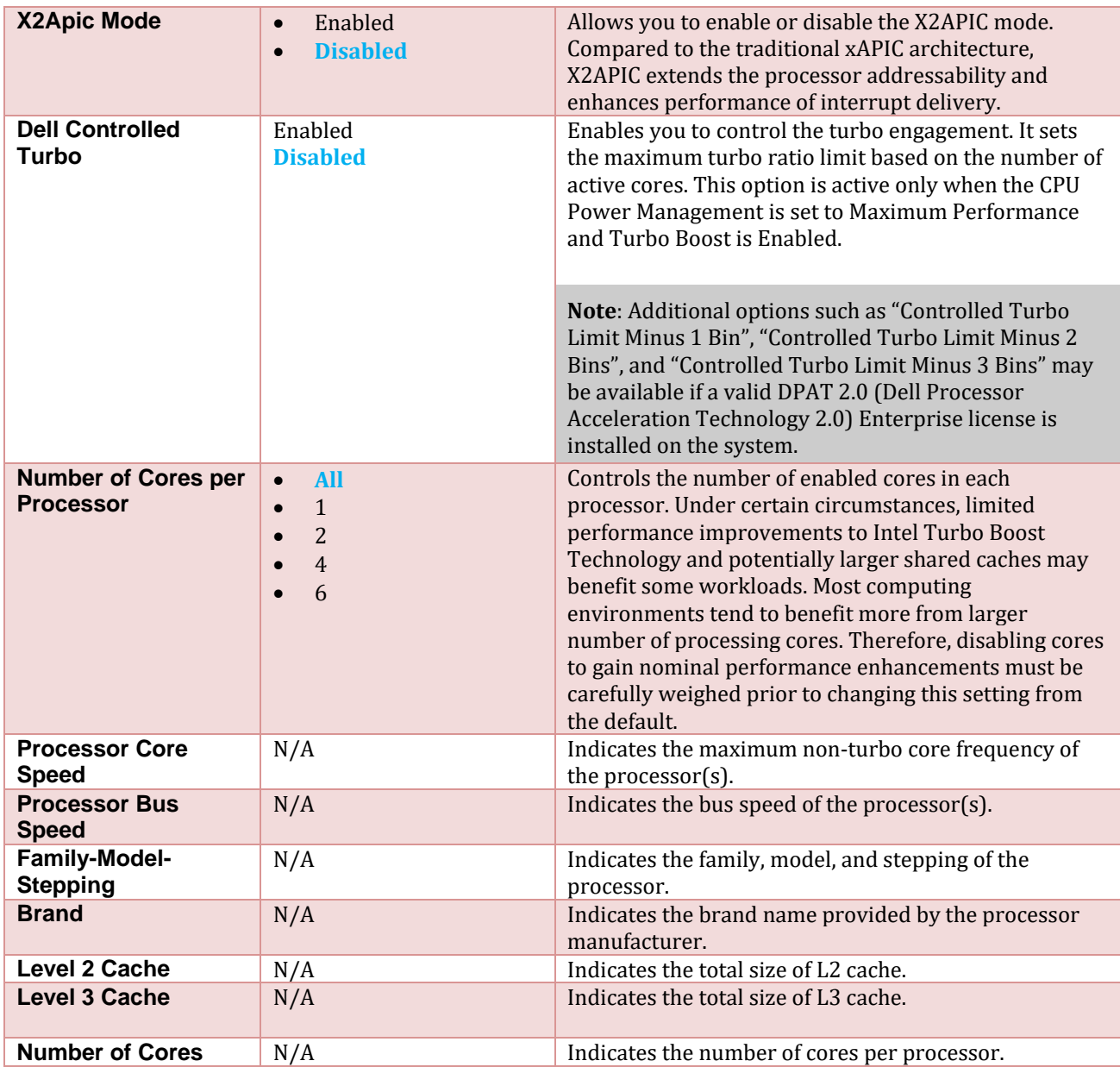

### <span id="page-14-0"></span>1.4 SATA Settings

SATA Settings is available only on certain servers that support SATA devices. Enables you to change the SATA controller modes and view each port settings.

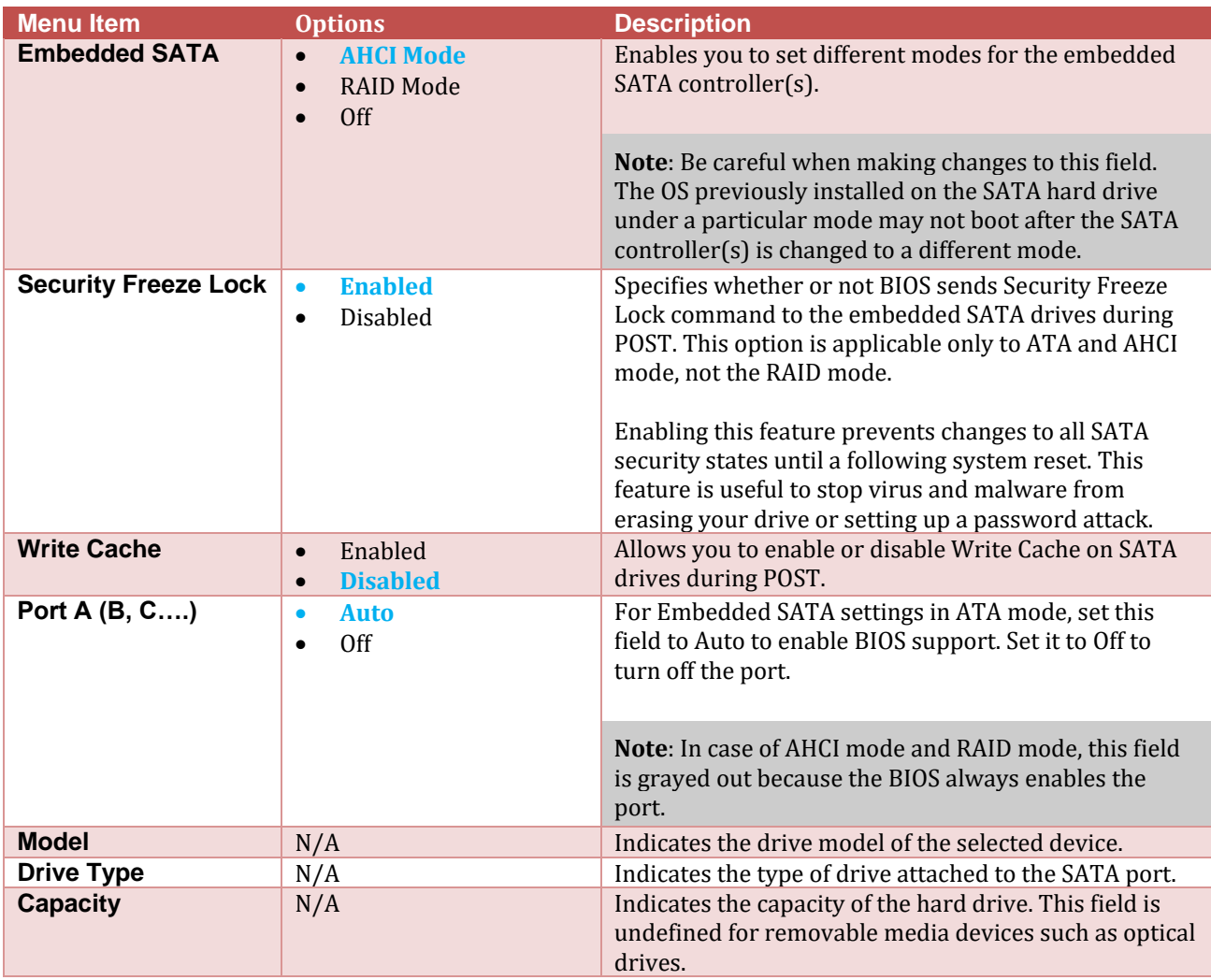

#### <span id="page-15-0"></span>1.5 Boot Settings

Enables you to set the boot modes (BIOS vs UEFI) and specify the boot order.

**Note**: The default option setting is depicted in **boldface**. Dell EMC reserves the rights to change the default properties.

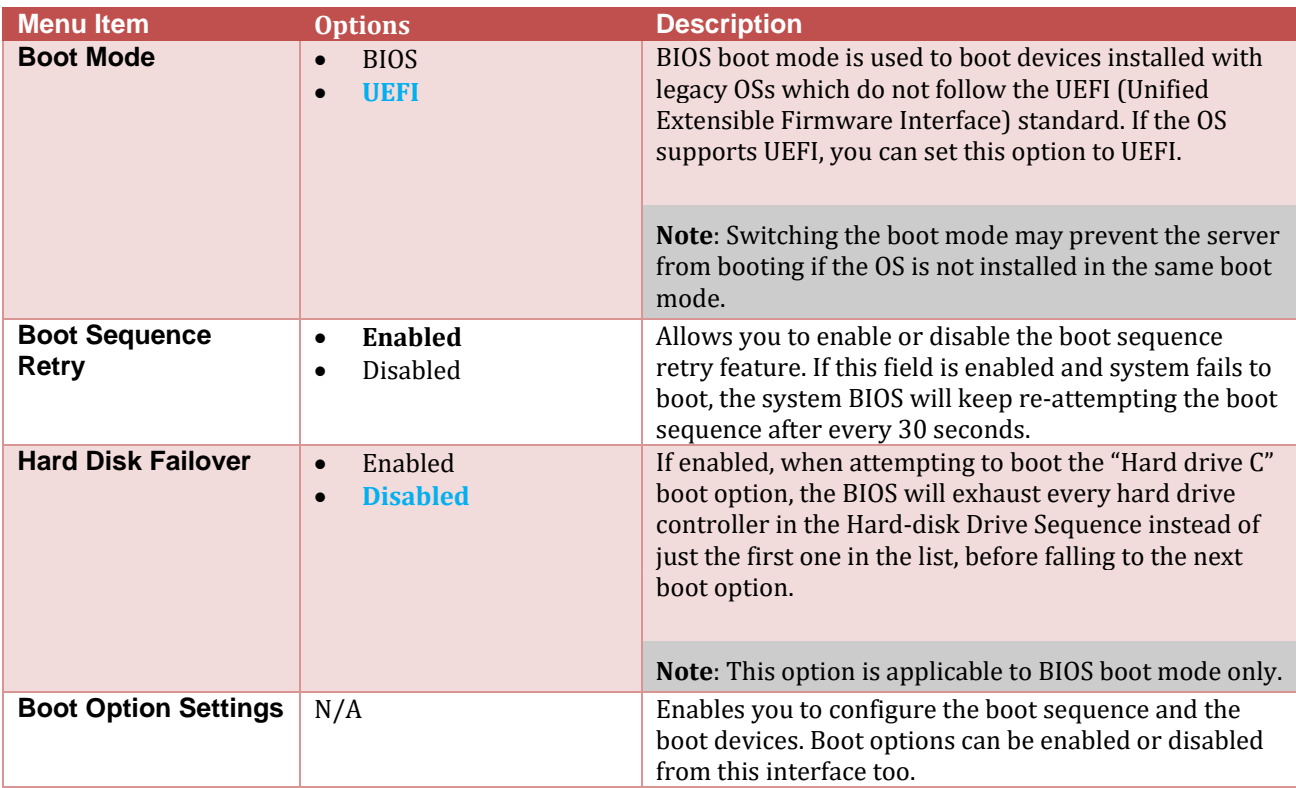

#### <span id="page-15-1"></span>1.6 Network Settings

Enables you to modify the UEFI PXE, iSCSI, and HTTP Boot device settings. BIOS will only connect the UEFI drivers and create corresponding boot options for those network devices that have been enabled and configured in this interface.

**Note**: The Network Settings menu is available only in the UEFI boot mode. For BIOS boot mode, the network settings are handled by the network controllers option ROM (either by using the Configuration utility during option ROM initialization phase or from the Device Settings menu inside System Setup).

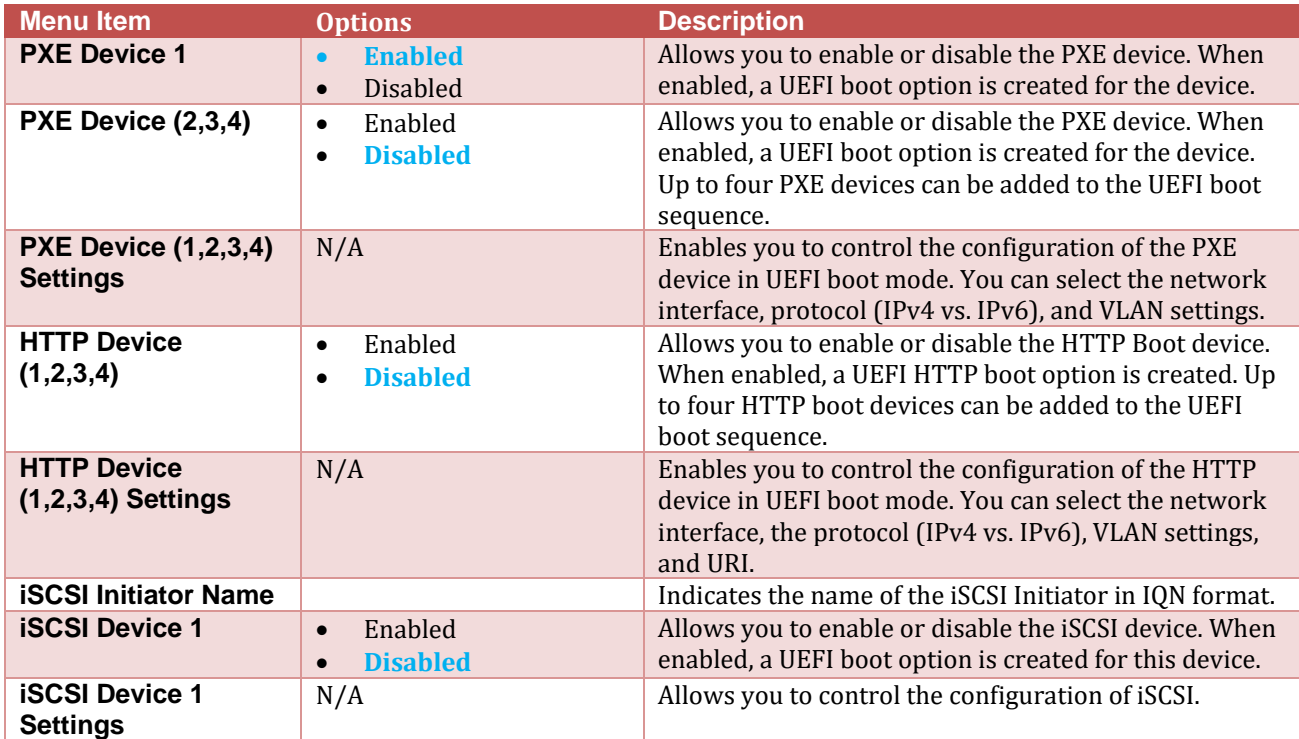

### <span id="page-17-0"></span>1.7 Integrated Devices

Enables you to view and configure the settings of all integrated devices in the system.

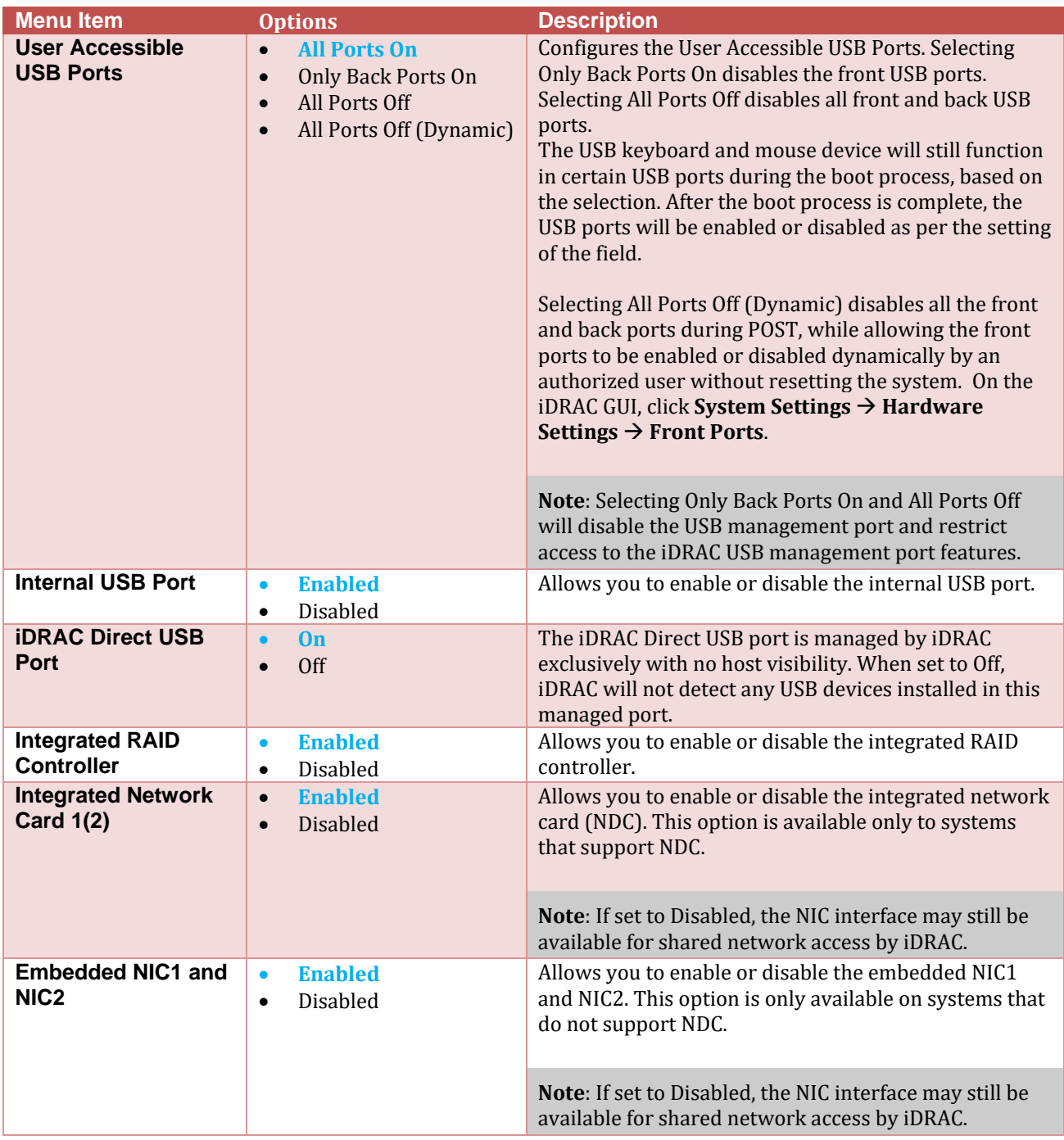

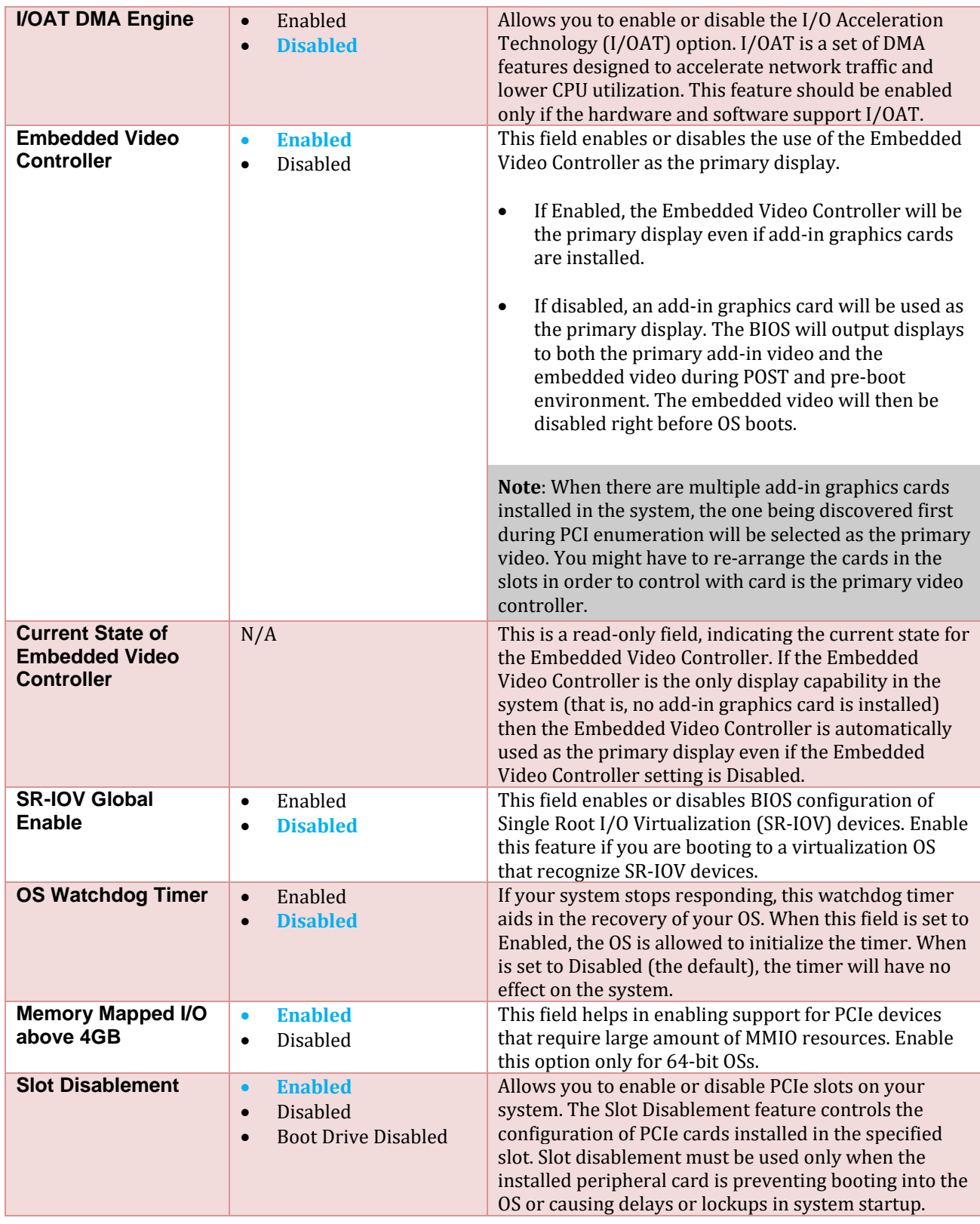

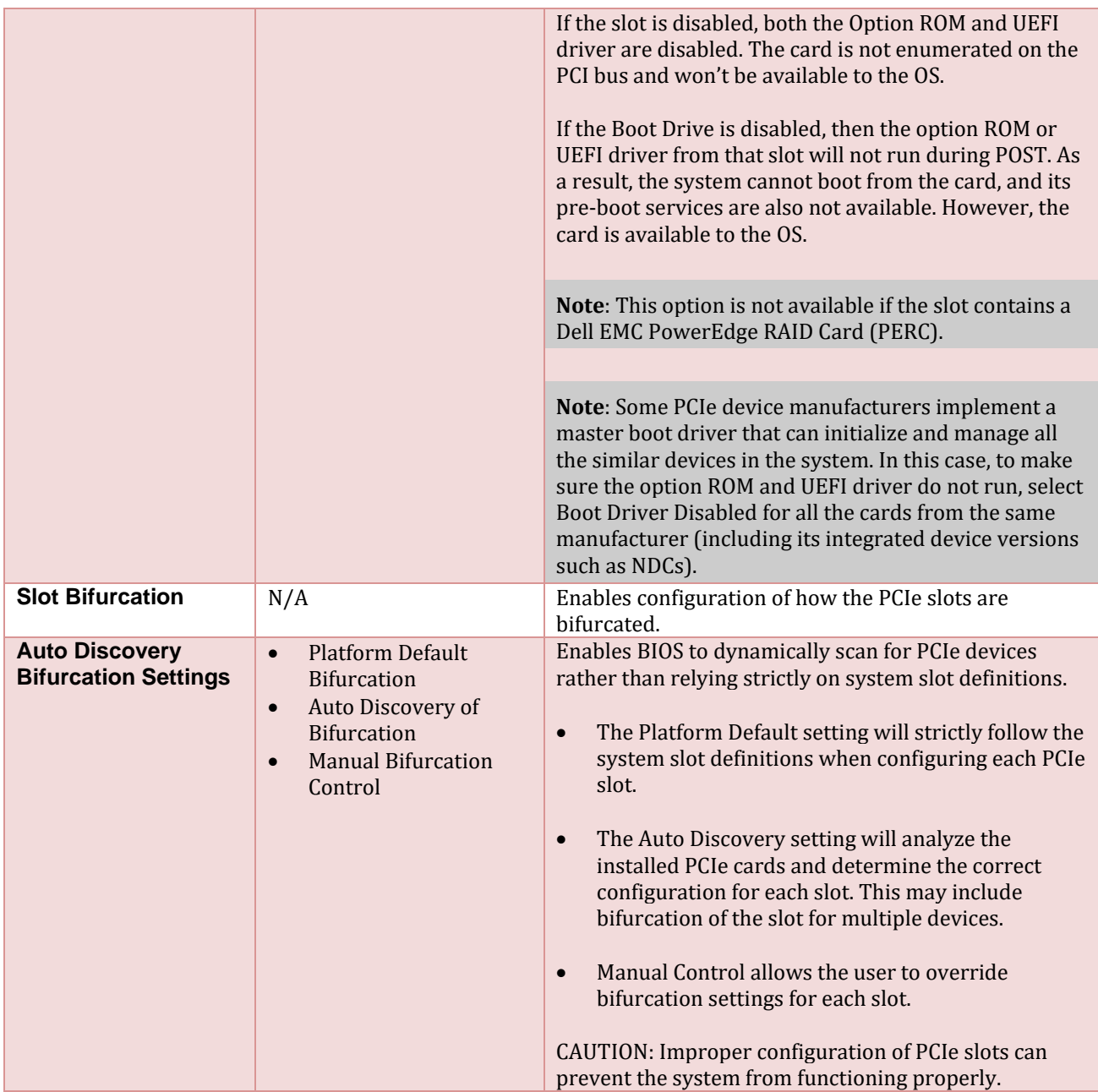

#### 1.1 Serial Communication

<span id="page-20-0"></span>The Serial Communication page allows you to view and change the properties of the serial communication settings.

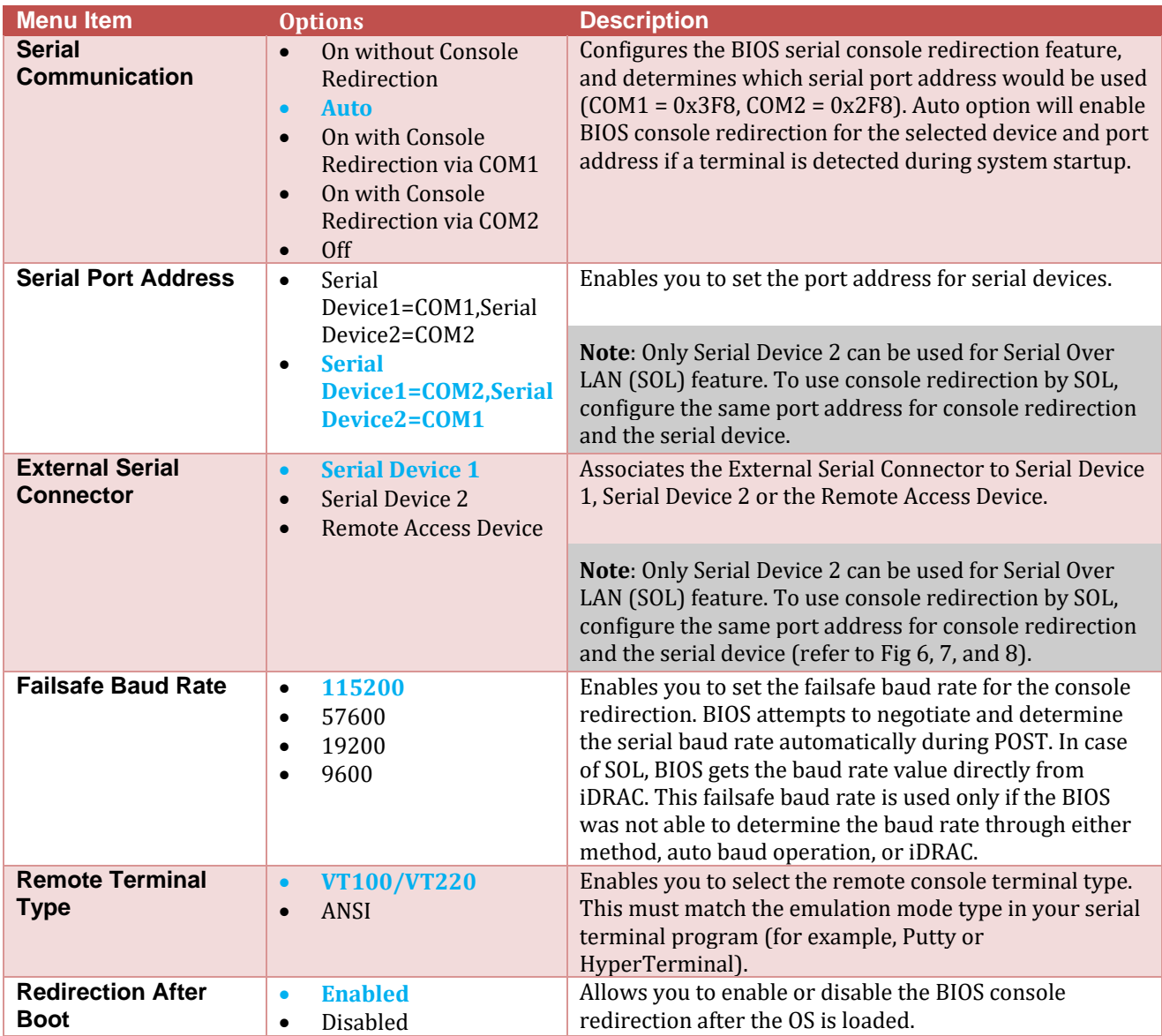

The following pictures depict the different serial MUX modes for serial communications:

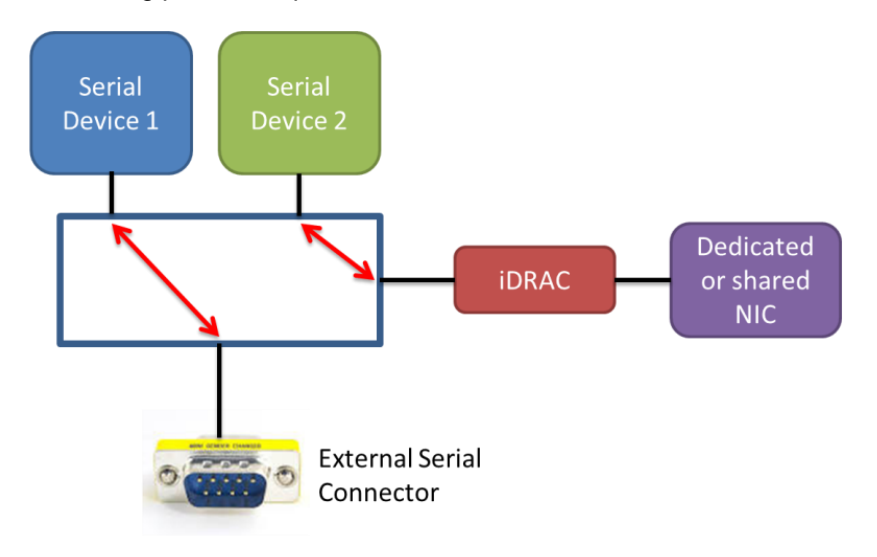

External Serial Connector is set to Serial Device 1. The serial MUX enables concurrent Serial over LAN (SOL) access and external serial connector access to host.

Figure 6 External Serial Connector set to Serial Device 1

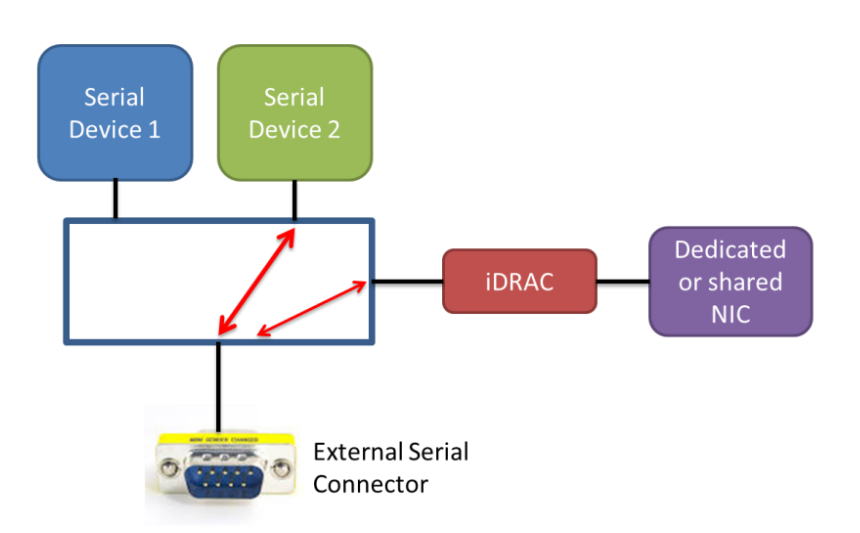

External Serial Connector is set to Serial Device 2. Under this mode the Remote Access Device can snoop for Break Sequence between the external serial connector and the host.

Figure 7 External Serial Connector set to Serial Device 2

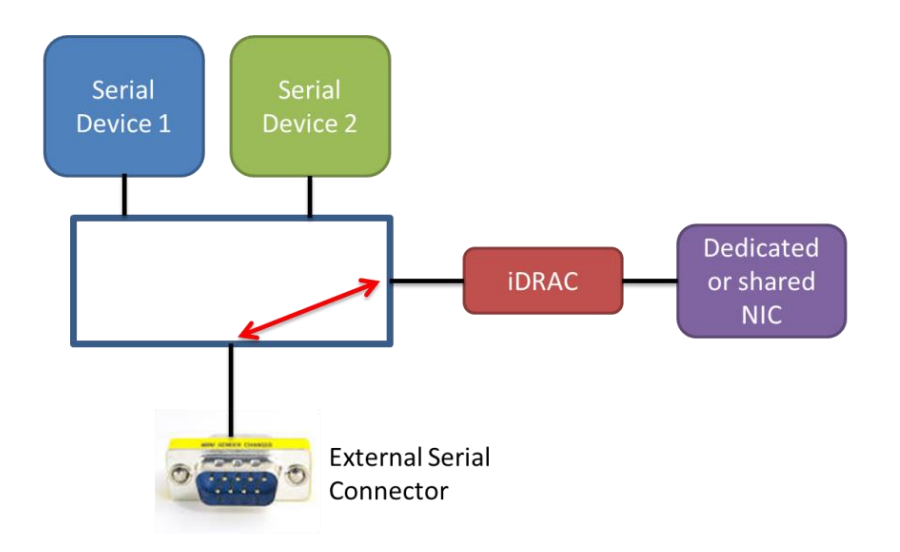

External Serial Connector is set to Remote Access Device. The serial MUX enables Serial Emergency Management Port Mode.

Figure 8 External Serial Connector set to Remote Access Device

**Note**: After console redirection is enabled and active, the BIOS Setup utility interface will operate in text mode (TUI).

The following screen shot lists the key mappings for some special keys in console redirection:

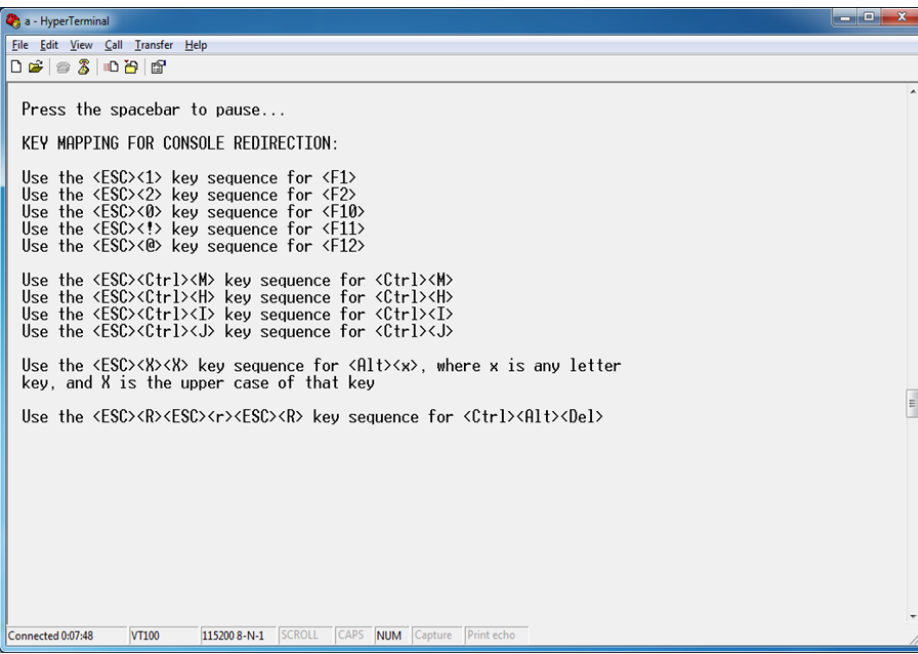

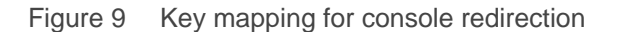

#### <span id="page-23-0"></span>1.8 System Profile Settings

The System Profile Settings menu provides various System Profiles to target for performance, performanceper-Watt, or RAS for dense configurations to facilitate different customer workloads.

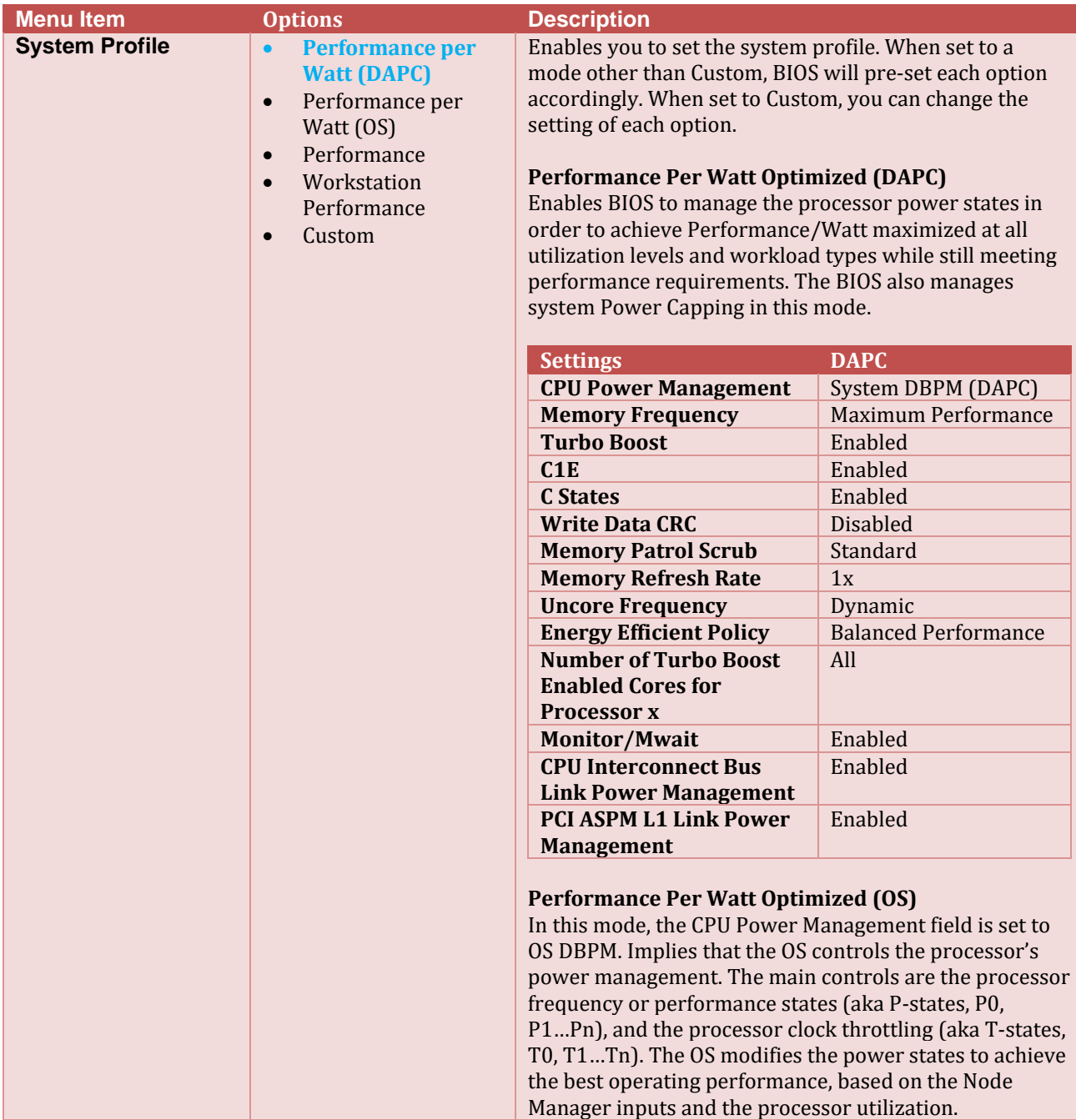

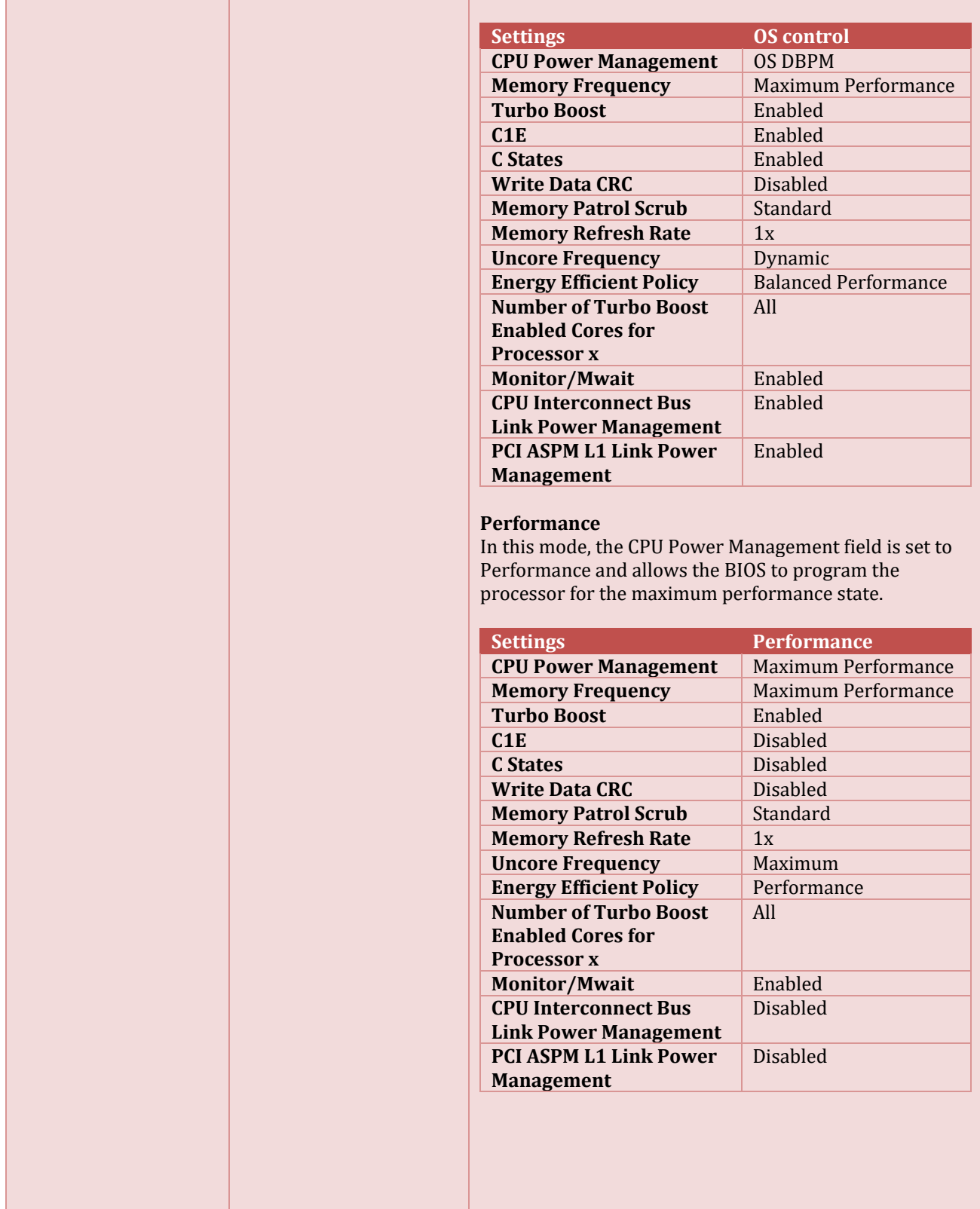

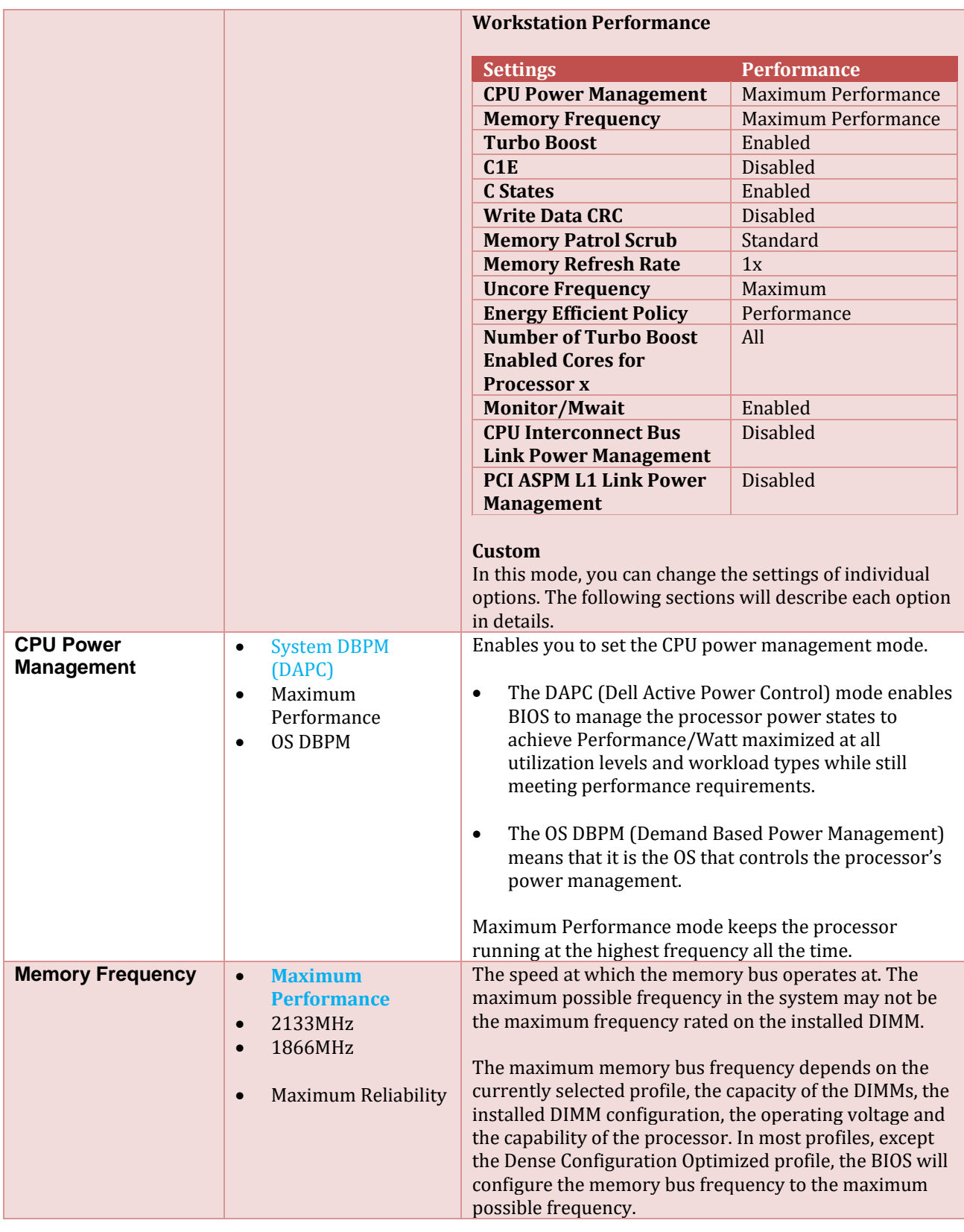

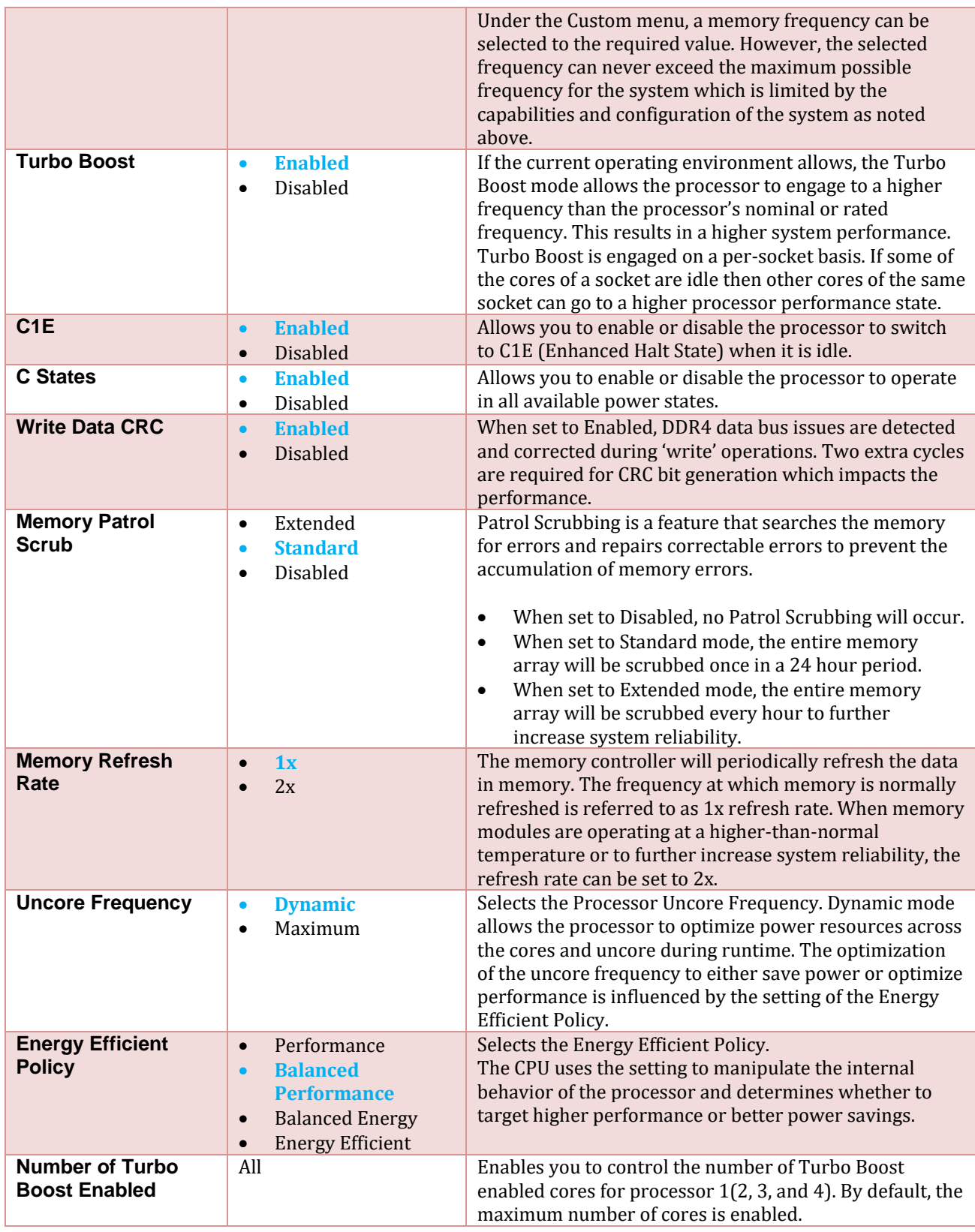

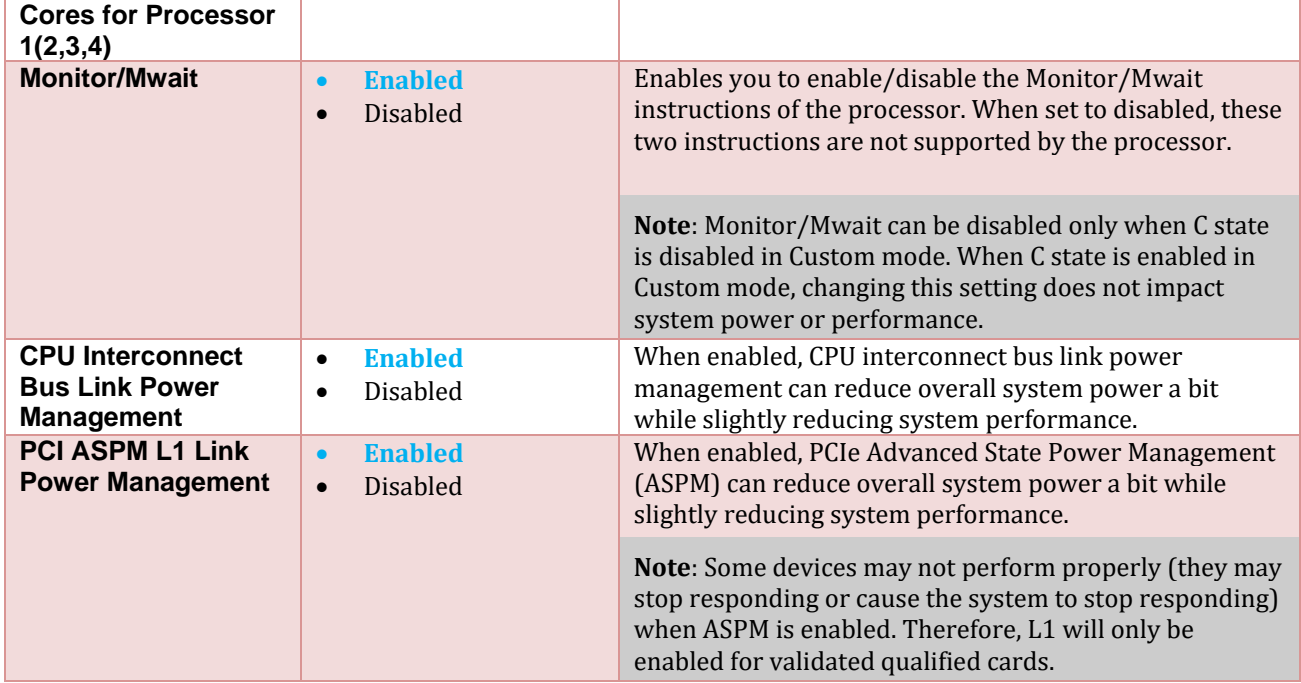

### <span id="page-28-0"></span>1.9 System Security

System Security page allows you to perform specific security-related functions such as setting passwords, managing TPM, and enabling or disabling power or NMI buttons.

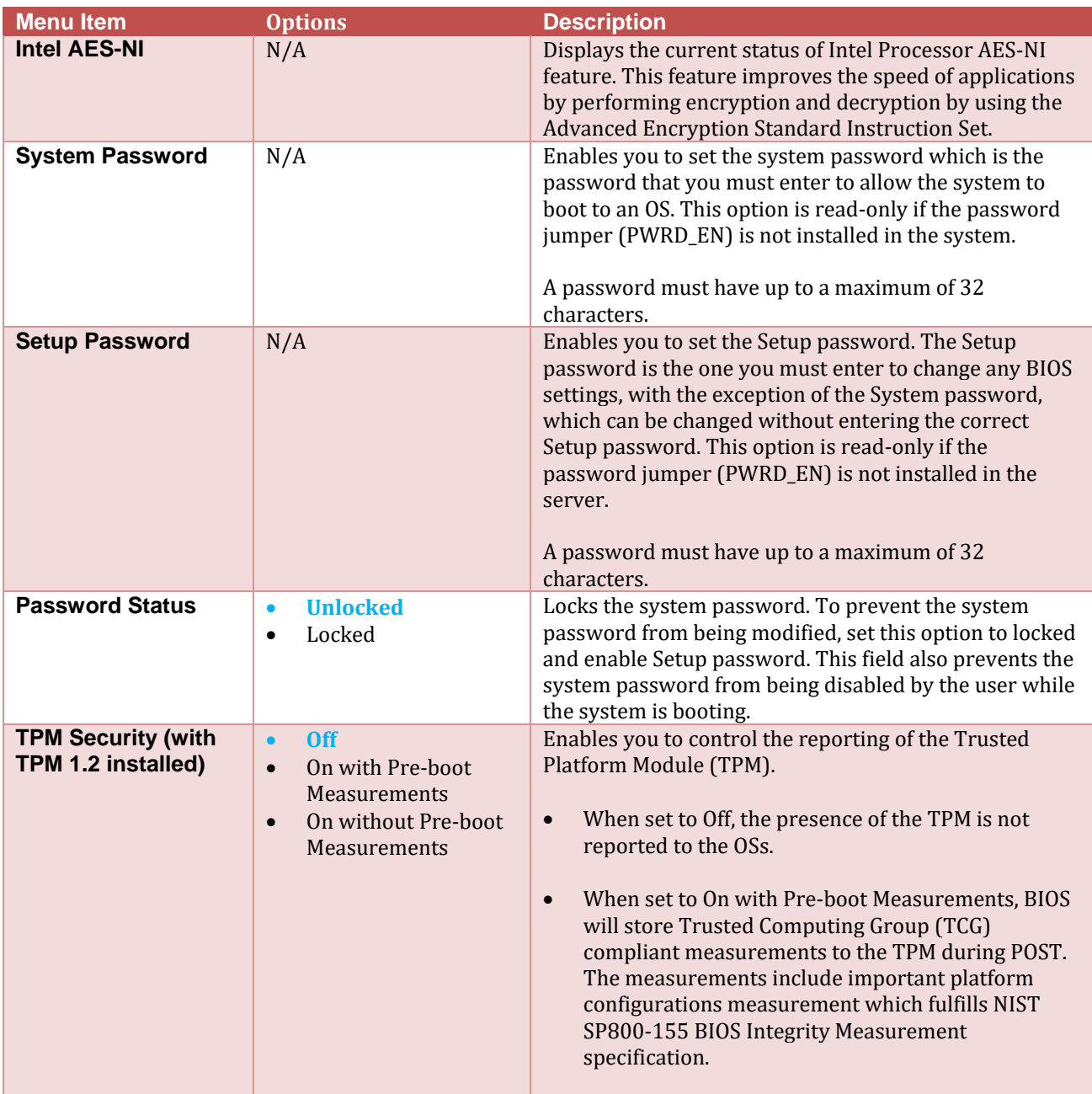

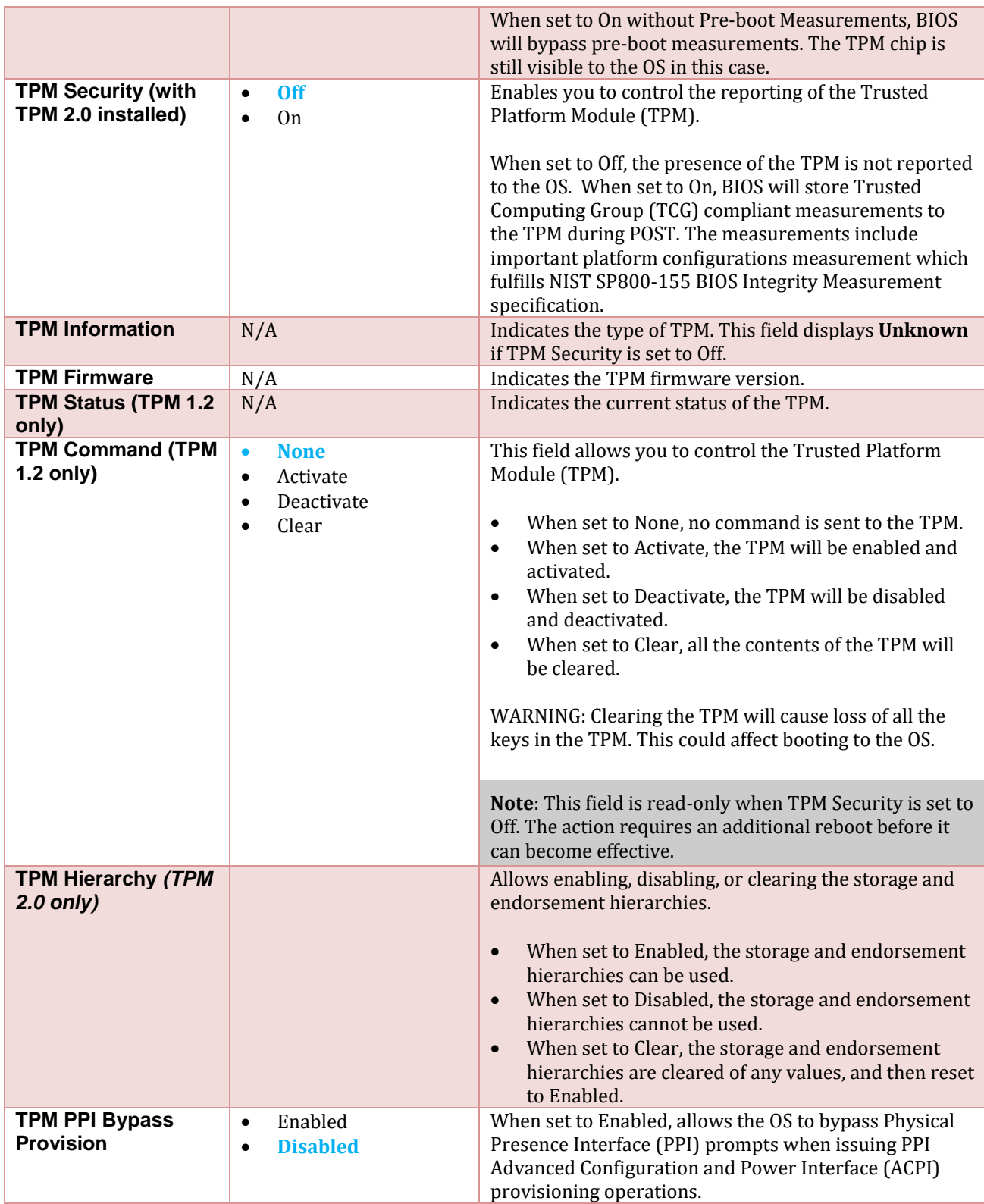

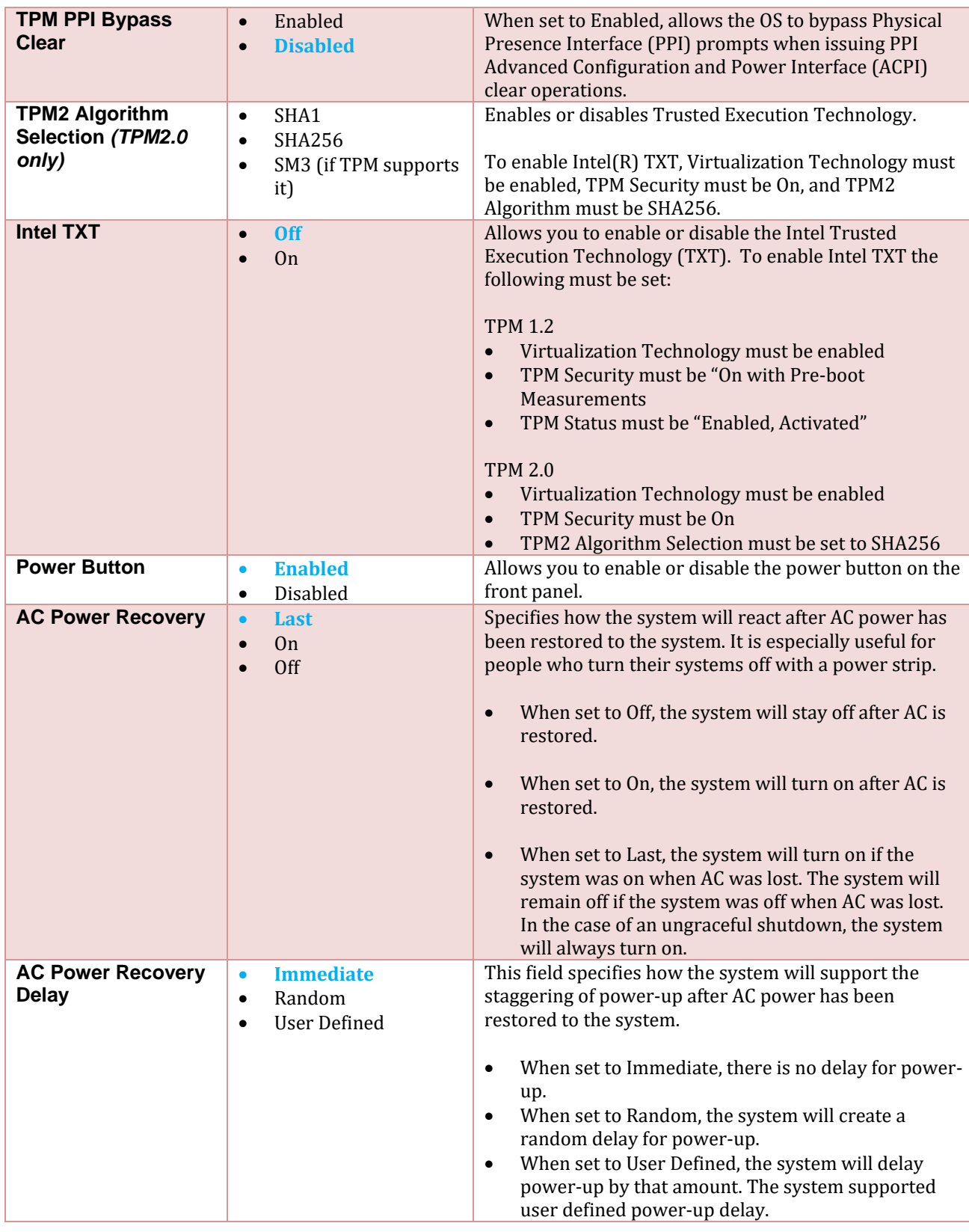

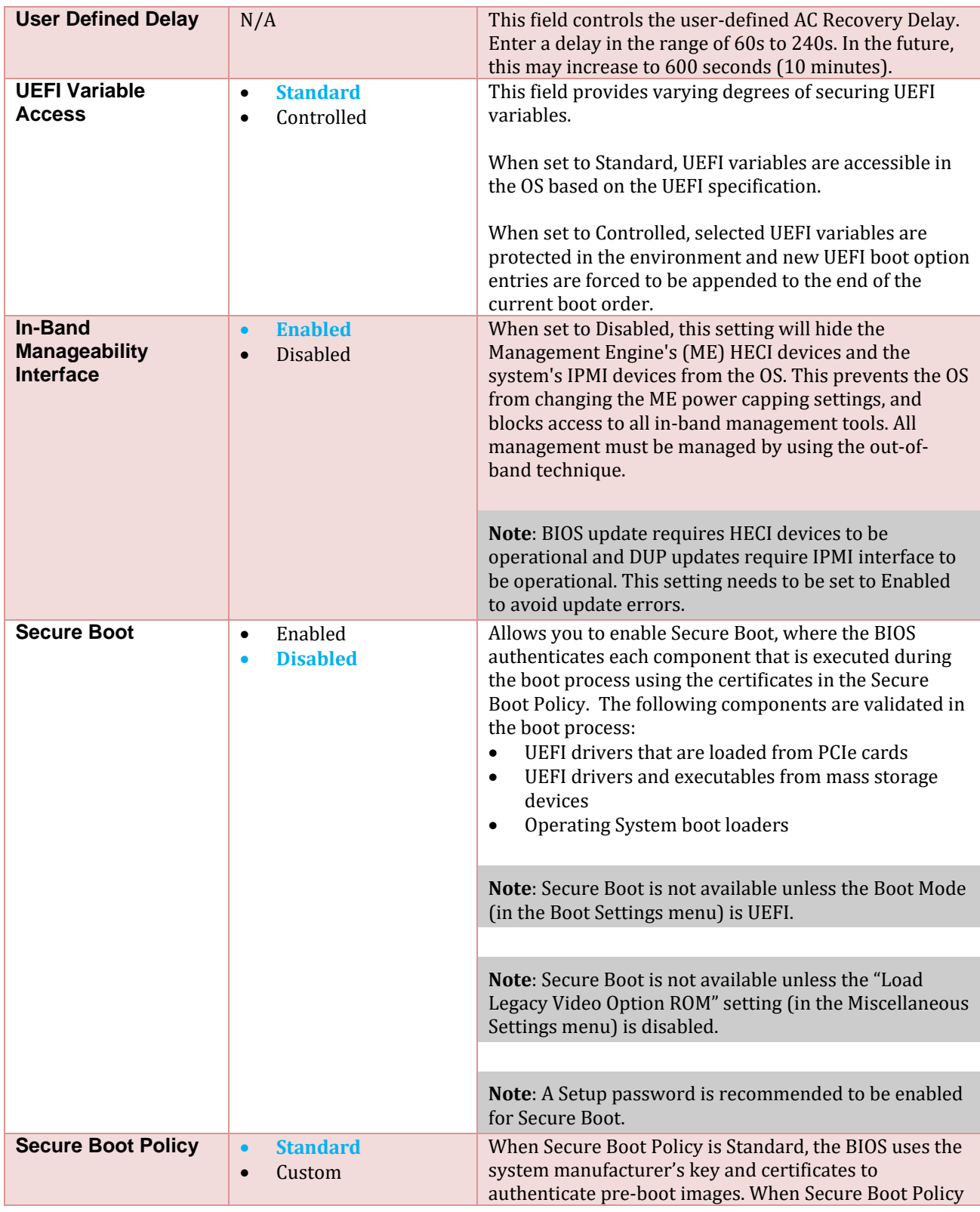

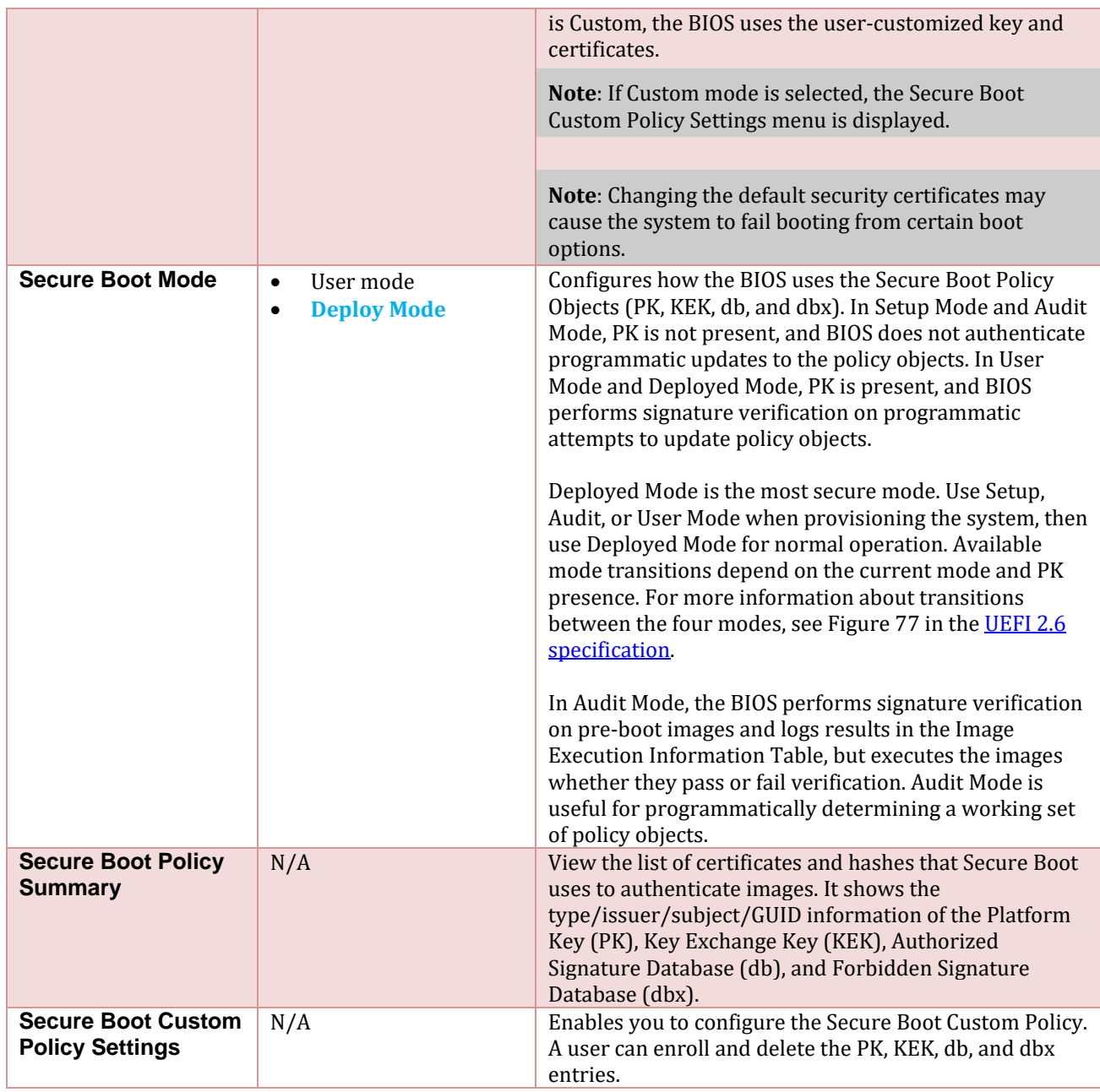

#### <span id="page-33-0"></span>1.10 Redundant OS Control

Redundant OS Control page allows you to configure the Redundant OS feature, which allows installing an OS on a specified drive, and then hiding that drive until required.

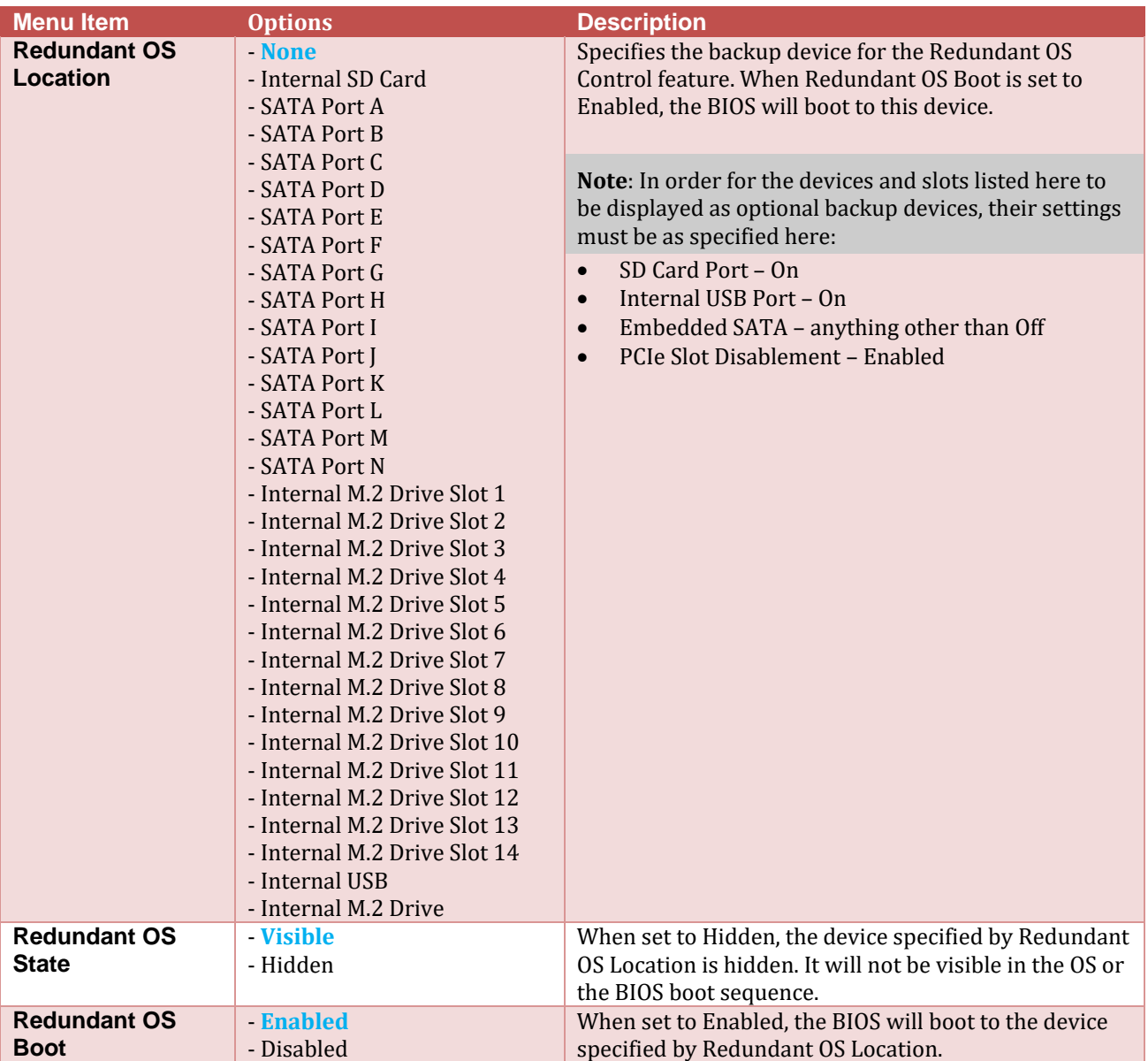

#### <span id="page-34-0"></span>1.11 Miscellaneous Settings

The Miscellaneous Settings page allows you to perform specific functions like updating the asset tag and changing system date and time.

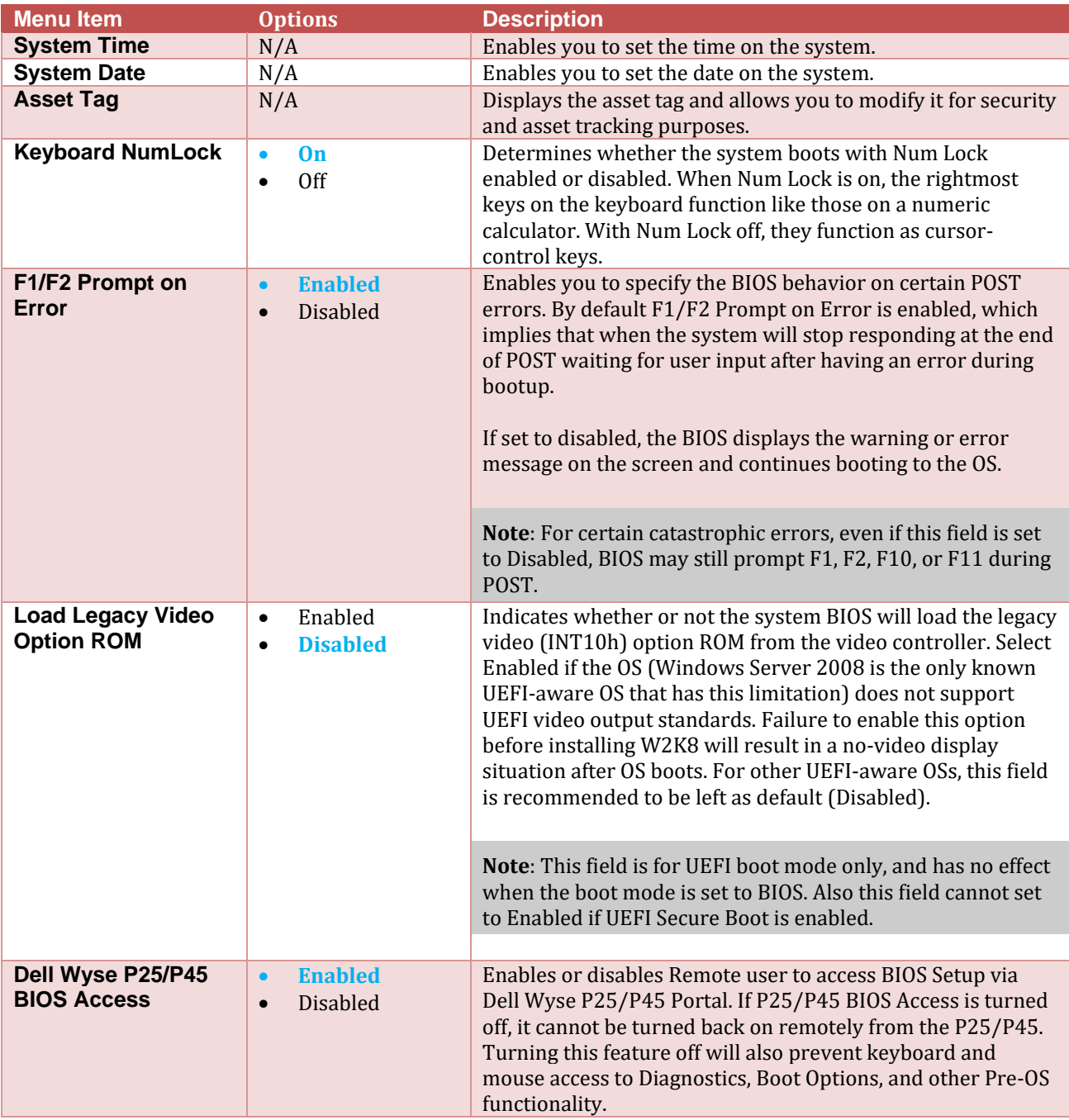

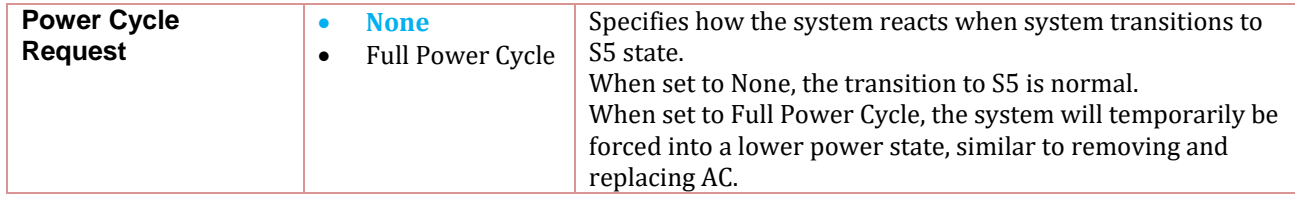

## <span id="page-35-0"></span>**Conclusion**

Dell EMC provides its customers with products that simplify and streamline their IT processes, freeing administrator's time to focus on activities that help grow the business. The PowerEdge System Setup utility is one such capability, speeding the configuration of BIOS, iDRAC, and device settings of your servers. System Setup provides a one-stop solution for configuring your business-critical server settings helping you achieve optimal bandwidth, power, security, memory, and processor utilization.

This technical white paper provides comprehensive information concerning the server attributes that are managed by System Setup. To maximize utilization, special notes and cautions are specified, where necessary. It provides Screen shots and architecture diagrams to enhance readability and tabulated descriptions that enable you to rapidly identify items of interest. For more information about different Dell EMC PowerEdge servers, see the brochure at [http://www.dell.com/downloads/global/products/pedge/en/pedge](http://www.dell.com/downloads/global/products/pedge/en/pedge-portfolio-brochure.pdf)[portfolio-brochure.pdf.](http://www.dell.com/downloads/global/products/pedge/en/pedge-portfolio-brochure.pdf)

# <span id="page-36-0"></span>A Technical support and resources

- [Dell.com/support](http://www.dell.com/support) is focused on meeting customer needs with proven services and support.
- [Dell TechCenter](http://en.community.dell.com/techcenter/) is an online technical community where IT professionals have access to numerous resources for Dell EMC software, hardware and services.